# **Canon**

# **LaserBase MF3110**

## **GUIDE DE L'UTILISATEUR**

# **Manuels de l'appareil**

Les manuels de l'appareil se présentent comme suit. Pour plus d'informations, veuillez les consulter. Selon la configuration de votre système, certains d'entre eux ne seront peut-être pas nécessaires.

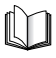

Les manuels identifiés par ce symbole correspondent à une documentation papier.

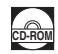

Les manuels identifiés par ce symbole sont fournis au format PDF sur le CD-ROM qui accompagne la machine.

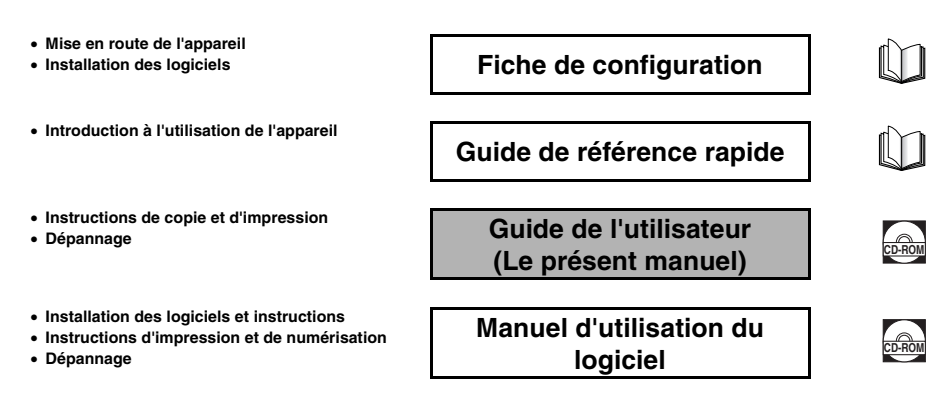

<sup>•</sup> Pour afficher les manuels au format PDF, il est nécessaire de disposer de l'application Adobe Reader/Adobe Acrobat Reader. Si elle n'est pas installée sur votre système, veuillez la télécharger depuis le site Web d'Adobe Systems Incorporated.

<sup>•</sup> Un soin particulier a été apporté à la rédaction de ce manuel afin d'éviter les inexactitudes ou omissions. Toutefois, du fait de notre souci constant d'amélioration de nos produits, il est possible d'obtenir des spécifications techniques précises auprès de la société Canon.

## Cet appareil est conforme aux exigences principales des  $\epsilon$ directives 73/23/CE et 89/336/CE de la Communauté européenne. Ce produit a été déclaré conforme aux exigences EMC de la directive 89/336/CE de la Communauté européenne pour une alimentation secteur nominale de 230 V, 50 Hz ; l'entrée nominale du produit est de 200-240 V, 50/60 Hz. Cet appareil a été testé dans un système typique pour contrôler le respect des exigences techniques de la directive EMC. L'emploi de câbles blindés est requis pour satisfaire aux exigences techniques de la directive EMC.

Si vous rencontrez des problèmes après avoir installé cet appareil dans un autre pays de la CE, contactez le centre d'assistance téléphonique Canon.

(Pour l'Europe uniquement)

## **Nom du modèle**

F146600 (LaserBase MF3110)

## *Copyright*

Copyright © 2004 par Canon Inc. Tous droits réservés. Aucune partie de cette publication ne peut être reproduite, transmise, retranscrite, enregistrée sur un système d'archivage ou traduite dans une langue ou un langage informatique quelconque, et ce sous quelque forme ou par quelque moyen que ce soit, électronique, mécanique, magnétique, optique, chimique, manuel ou autre, sans l'autorisation écrite préalable de Canon Inc.

## *Marques*

Canon® est une marque déposée et UHQ™ est une marque commerciale de Canon Inc.

IBM® est une marque déposée.

Microsoft® et Windows® sont des marques déposées de Microsoft Corporation.

D'autres noms de marques ou de produits peuvent être des marques commerciales ou des marques déposées de leurs sociétés respectives.

En tant que partenaire ENERGY STAR®, Canon affirme que l'appareil répond aux directives Energy Star en termes d'économie d'énergie.

Onergi

# **Table des matières**

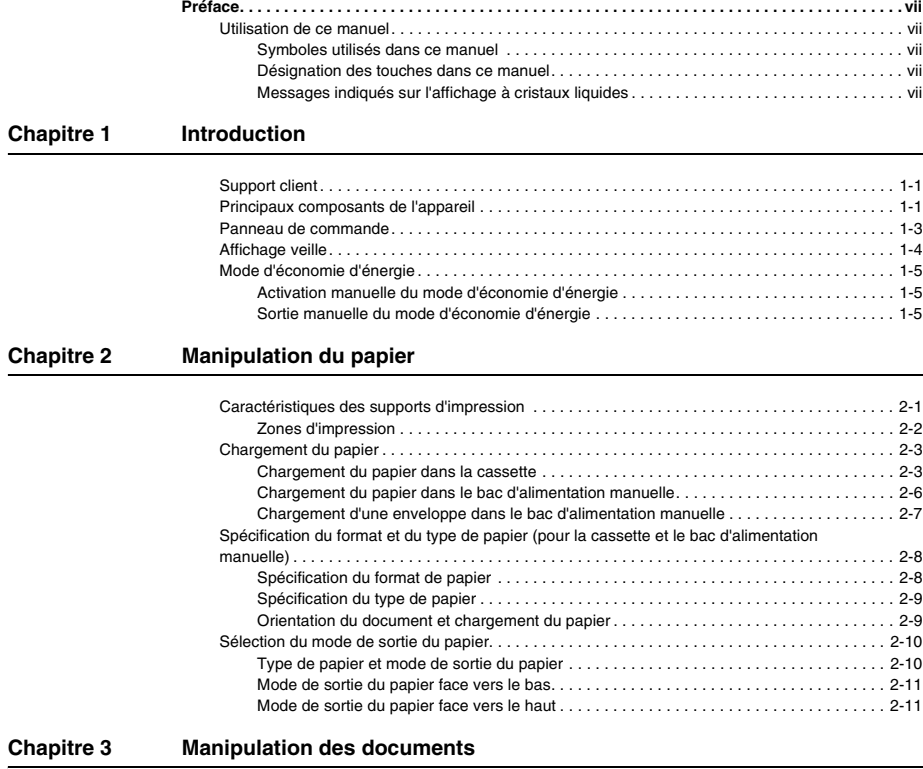

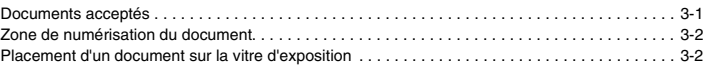

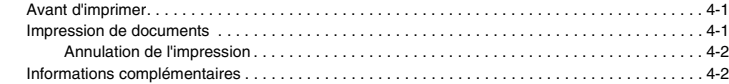

#### **[Chapitre 5 Copie](#page-29-0)**

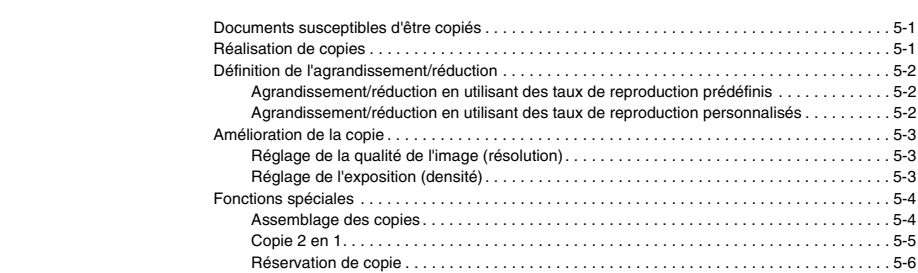

## **[Chapitre 6 Numérisation](#page-35-0)**

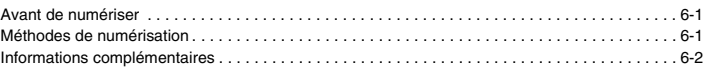

## **[Chapitre 7 Moniteur système](#page-37-0)**

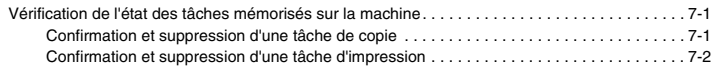

#### **[Chapitre 8 Entretien](#page-39-0)**

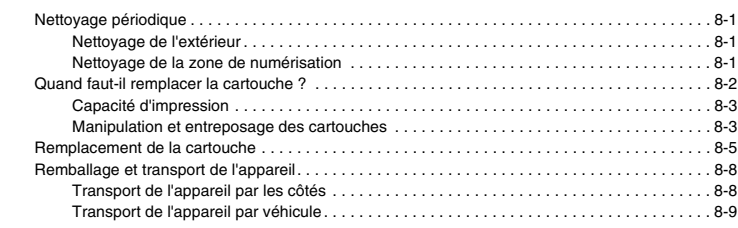

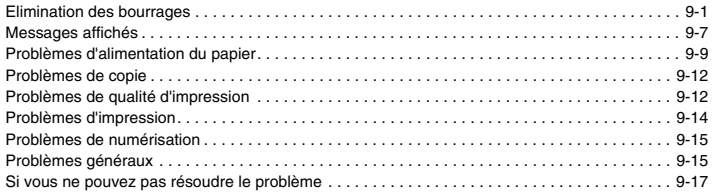

## **[Chapitre 10 Réglages de l'appareil](#page-65-0)**

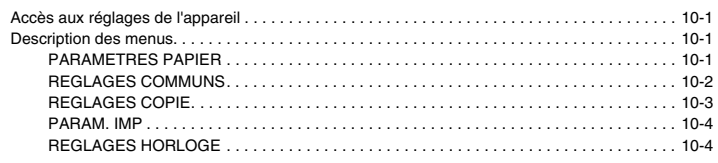

## **[Chapitre 11 Annexe](#page-69-0)**

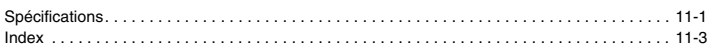

# **Préface**

<span id="page-7-0"></span>Nous vous remercions d'avoir choisi le LaserBase MF3110 de Canon. Veuillez lire l'intégralité de ce manuel avant d'utiliser l'appareil pour vous familiariser avec ses capacités et profiter au maximum de ses multiples fonctions. Une fois la lecture terminée, rangez le manuel dans un endroit sûr pour pouvoir vous y reporter ultérieurement.

## <span id="page-7-2"></span><span id="page-7-1"></span>**Utilisation de ce manuel**

## *Symboles utilisés dans ce manuel*

Ce manuel utilise les symboles ci-après pour mettre en évidence les procédures, restrictions, précautions de manipulation et instructions à respecter pour votre sécurité.

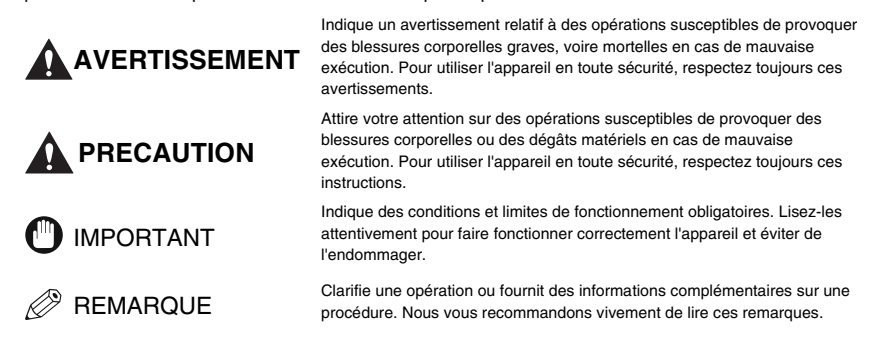

## <span id="page-7-3"></span>*Désignation des touches dans ce manuel*

Les symboles et noms de touches ci-après montrent comment les touches de commande de l'appareil sont désignées dans ce manuel. Les touches du panneau de commande de l'appareil sont mises entre crochets.

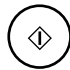

Appuyez sur [Départ].

Appuyez sur [Qualité d'image].

## <span id="page-7-4"></span>*Messages indiqués sur l'affichage à cristaux liquides*

Les quelques exemples ci-après montrent comment les messages affichés sur l'écran à cristaux liquides sont reproduits dans ce manuel. Les messages sont indiqués entre crochets pointus.

- Si <MEMOIRE PLEINE> s'affiche, l'appareil ne peut pas numériser les documents.
- <2/1> s'affiche sur l'affichage à cristaux liquides.

# <span id="page-8-0"></span>**Introduction**

Ce chapitre décrit les principaux composants, le panneau de commande et l'affichage veille de l'appareil. Il explique aussi comment régler la fonction d'économie d'énergie.

## <span id="page-8-1"></span>**Support client**

Bénéficiant des toutes dernières technologies, votre appareil garantit une utilisation sans problème. Si vous rencontrez des problèmes d'utilisation, essayez de les résoudre avec les informations présentées au Chapitre 9, Dépannage. Si vous ne pouvez pas résoudre le problème ou si vous pensez que l'appareil nécessite une réparation, contactez votre revendeur Canon agréé ou l'assistance téléphonique Canon.

## <span id="page-8-2"></span>**Principaux composants de l'appareil**

Cette section décrit les principaux composants de l'appareil.

Vue de face

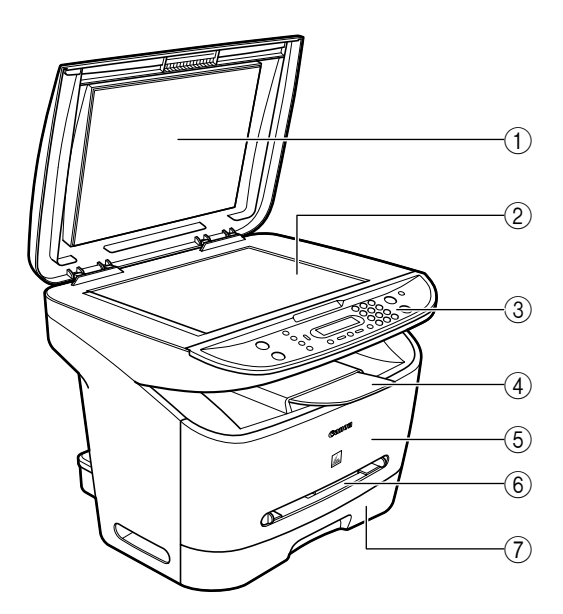

#### a **Cache d'exposition**

Ouvrez-le pour placer des documents sur la vitre d'exposition à des fins de copie ou de numérisation.

- b **Vitre d'exposition** Y placer les documents.
- c **Panneau de commande** Commande l'appareil.
- d **Réceptacle de sortie** Reçoit les impressions.

#### e **Porte avant**

Ouvrez-la lors de l'installation de la cartouche ou pour retirer du papier coincé lors d'un bourrage.

- $6$  Bac d'alimentation manuelle Utilisez ce bac lors d'une impression feuille à feuille manuelle. g **Cassette**
- 

Vue arrière

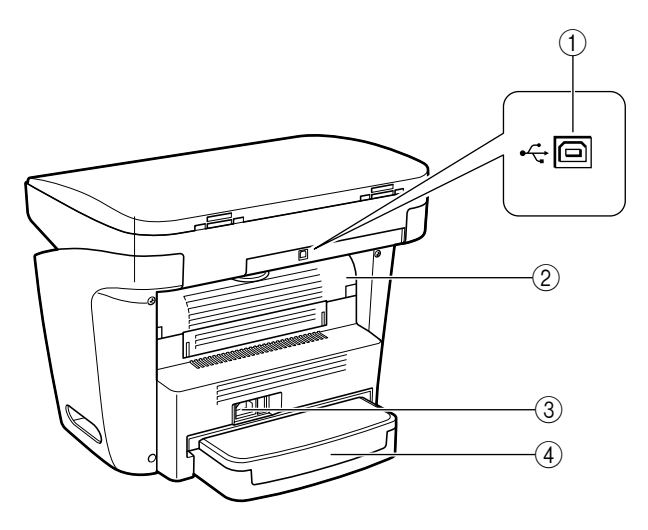

#### a **Port USB**

Pour brancher le câble USB (Universal Serial Bus).

### b **Couvercle face vers le haut** Ouvrez-le pour récupérer les sorties papier face vers le haut ou pour retirer du papier coincé lors d'un bourrage.

- c **Prise d'alimentation** Pour brancher le cordon d'alimentation.
- d **Couvercle d'extension** Protège de la poussière et de la saleté la réserve de papier dans la cassette.

## <span id="page-10-0"></span>**Panneau de commande**

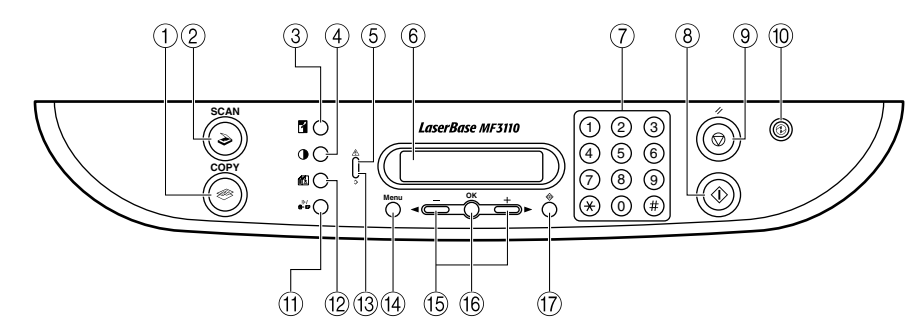

a **Touche COPY**

Bascule l'affichage veille en mode copie.

b **Touche SCAN**

Bascule l'affichage veille en mode numérisation.

c **Touche Agrandissement/Réduction**

Définit un taux d'agrandissement ou de réduction pour la copie. d **Touche Exposition**

Règle l'exposition de copie.

#### e **Témoin Alarme**

Clignote en rouge quand l'appareil présente un problème tel qu'un bourrage de papier. (Le message d'erreur est affiché sur l'affichage à cristaux liquides.)

#### f **Affichage à cristaux liquides**

Affiche des messages et des invites pendant que l'appareil est en service. Affiche aussi des sélections, du texte et des chiffres lors de la définition de réglages.

#### g **Touches numériques**

Permettent de spécifier le nombre de copies ainsi que d'autres valeurs numériques.

- **a Ch** Touche Départ
	- Lance la copie.
- i **Touche Arrêt/Réinitialisation**

Annule la copie ainsi que d'autres opérations et vous ramène à l'affichage veille.

#### j **Touche Economie d'énergie**

Active ou désactive manuellement le mode d'économie d'énergie. Cette touche s'allume en vert lorsque le mode d'économie d'énergie est activé et s'éteint lorsqu'il est désactivé.

#### **if the Touche Assemblage/2en1**

Trie les copies dans l'ordre des pages ou réduit deux documents pour les faire tenir sur une seule page.

- **<sup>1</sup>** *I* **Touche Qualité d'image** Règle la qualité d'impression.
- m **Témoin Mémoire** S'allume en vert pendant la réalisation de copies ou la mise en mémoire de la tâche de copie.
- n **Touche Menu**

Personnalise le mode de fonctionnement de l'appareil.

- o **[ (-)] or [ (+)] keys** Font défiler les sélections pour voir d'autres valeurs.
- p **Touche OK** Détermine le contenu que vous réglez ou enregistrez.
- q **Touche Status Monitor**

Vérifie l'état des tâches de copie et d'impression.

## <span id="page-11-0"></span>**Affichage veille**

L'affichage veille varie selon le mode qui est sélectionné.

En mode copie ou numérisation, l'affichage veille ressemble à celui-ci :

#### ■ **Mode copie**

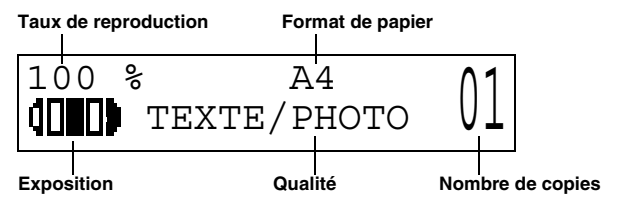

#### ■ **Mode numérisation**

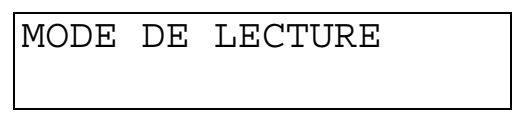

D.

#### **REMARQUE**

Quand l'appareil est branché, l'affichage à cristaux liquides fait apparaître le message <INITIALISE> pendant quelques instants, puis passe en mode veille.

## <span id="page-12-0"></span>**Mode d'économie d'énergie**

L'appareil comporte une fonction d'économie d'énergie. Après une période d'inactivité de 5 minutes, l'appareil passe automatiquement en mode d'économie d'énergie.

## *<b>BEMARQUE*

- Le délai au terme duquel l'appareil passe en mode d'économie d'énergie peut être compris entre 3 et 30 minutes. Vous pouvez également désactiver la fonction d'économie d'énergie. Pour plus de détails sur les réglages du mode économie d'énergie, voir le point <2. ECONOMIE ENERGIE> sous Description des menus, p. 10-4.)
- La fonction d'économie d'énergie ne s'active pas lorsque l'appareil se trouve dans l'un des états suivants : - Pendant l'impression de copies ou d'autres pages
	- Pendant une numérisation
	- Pendant l'enregistrement en mémoire d'un travail de copie, l'exécution d'un assemblage de copies ou d'autres fonctions, ou lorsque le témoin Mémoire est allumé
	- Lors d'un bourrage papier
	- Lors de l'affichage d'un code d'erreur et du clignotement du témoin Alarme
	- En l'absence de papier dans la cassette
	- Lorsque du papier est chargé dans le bac d'alimentation manuelle
- L'appareil peut sortir immédiatement du mode d'économie d'énergie lorsqu'il reçoit des tâches d'impression provenant de l'ordinateur.

## <span id="page-12-1"></span>*Activation manuelle du mode d'économie d'énergie*

#### *1* **Appuyez sur [Economie d'énergie].**

L'écran d'affichage s'éteint et la touche [Economie d'énergie] s'allume.

## **2** REMARQUE

Immédiatement après la sortie du mode d'économie d'énergie, ou immédiatement après une copie, attendez environ deux secondes avant d'appuyer sur [Economie d'énergie].

## <span id="page-12-2"></span>*Sortie manuelle du mode d'économie d'énergie*

#### *1* **Appuyez sur [Economie d'énergie].**

La touche [Economie d'énergie] s'éteint et l'appareil passe en mode veille.

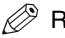

#### $\mathcal{P}$  Remarque

L'appareil peut sortir immédiatement du mode d'économie d'énergie. Cependant, la rapidité de sortie de ce mode peut varier en fonction de la température ambiante et des circonstances.

## <span id="page-13-0"></span>**Manipulation du papier**

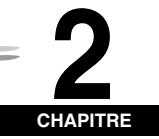

Ce chapitre décrit les supports d'impression que vous pouvez utiliser avec cet appareil, et explique comment les charger et comment imprimer les documents.

## <span id="page-13-1"></span>**Caractéristiques des supports d'impression**

Pour obtenir des copies de haute qualité, il convient d'utiliser du papier et des transparents recommandés par Canon. Certains types de papier proposés dans le commerce ne conviennent pas pour l'appareil. Si vous avez des questions concernant le papier et les transparents, contactez votre revendeur agréé Canon ou l'assistance téléphonique Canon.

#### ■ **Entreposage du papier**

Pour éviter les bourrages de papier, procédez comme suit.

- Pour protéger le papier de l'humidité, entreposez-le toujours dans son emballage d'origine fermé. Entreposez le papier dans un local sec, à l'abri des rayons du soleil.
- Pour éviter que le papier ne gondole, entreposez-le à plat, jamais en position verticale.
- Si le papier est gondolé, aplanissez-le avant de le charger dans la cassette ou dans le bac d'alimentation manuelle. Si vous ne prenez pas cette précaution, le papier pourrait se plisser et provoquer des bourrages.

#### ■ **Papier non accepté**

Ne copiez jamais sur les types de papiers suivants. La présence d'autres objets risquerait de provoquer des bourrages.

- Papier fortement gondolé ou froissé
- Transparents destinés aux copieurs ou imprimantes couleur
- Papier ayant déjà été utilisé dans un copieur couleur numérique (ne copiez pas au verso).
- Papier ayant été imprimé sur une imprimante à transfert thermique (ne copiez pas au verso).

## IMPORTANT

N'essayez jamais de copier sur des transparents couleur. L'utilisation de ce type de support risque d'endommager l'appareil.

#### ■ **Papier accepté**

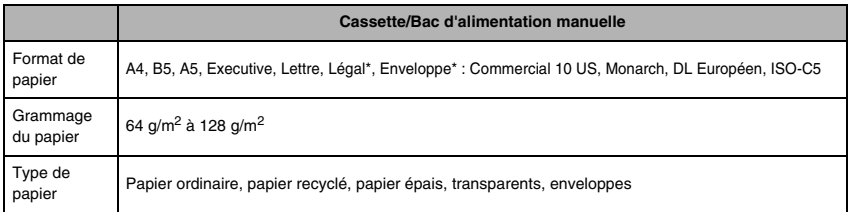

\* Uniquement pour le bac d'alimentation.

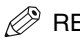

#### $\mathscr{D}$  REMARQUE

• La vitesse d'impression risque de diminuer en fonction du format de papier, du type de papier et du nombre de copies demandées.

Cette réduction de la vitesse permet d'éviter les risques de surchauffe.

• Certains types de papier risquent de créer des problèmes d'alimentation dans la cassette ou le bac d'alimentation manuelle.

## <span id="page-14-0"></span>*Zones d'impression*

Le terme "zone d'impression" désigne à la fois la zone recommandée pour garantir une qualité d'impression optimale et la zone sur laquelle l'appareil peut techniquement imprimer depuis votre ordinateur.

**Zone d'impression (gris pâle)** : Canon conseille d'imprimer dans cette zone.

#### ■ **Papier**

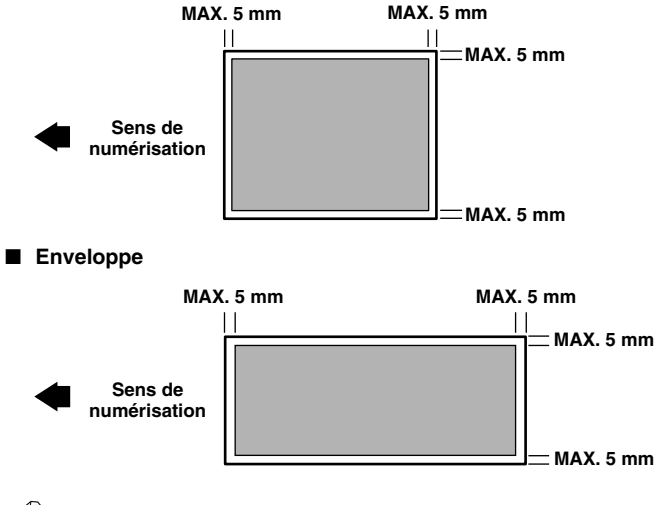

**REMARQUE** 

Les zones de copie sont légèrement plus grandes que les zones d'impression.

## <span id="page-15-0"></span>**Chargement du papier**

Cette section indique comment charger le papier dans la cassette et dans le bac d'alimentation manuelle.

## **PRECAUTION**

**Lorsque vous chargez du papier, prenez garde de ne pas vous couper avec le bord des feuilles.**

## IMPORTANT

Ne chargez pas le papier par l'arrière de la machine lorsque la cassette est en place. Vous risqueriez d'endommager l'ensemble d'alimentation papier situé à l'intérieur de la machine.

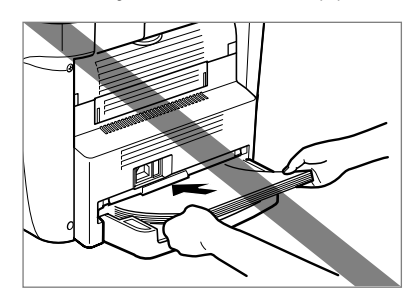

## **BEMARQUE**

- Le papier du bac d'alimentation manuelle est utilisé avant celui placé dans la cassette.
- La cassette contient environ 250 feuilles de papier d'un grammage de 64 g/m2.

## <span id="page-15-1"></span>*Chargement du papier dans la cassette*

*1* **Déramez d'abord la pile de papier, puis tapotez les bords sur une surface plane pour égaliser la pile.**

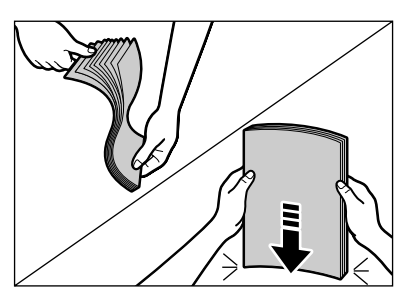

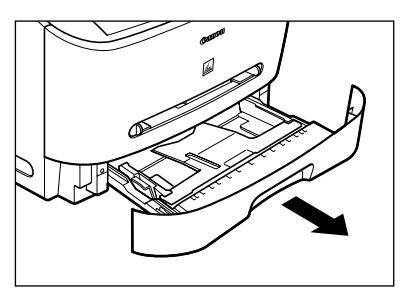

*3* **En maintenant le levier de déverrouillage du guide-papier à l'arrière de la cassette, faites coulisser le guide-papier vers le repère correspondant au format de papier souhaité.**

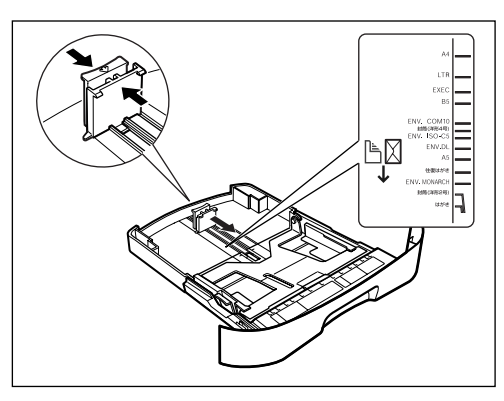

## **M** IMPORTANT

Un positionnement incorrect du guide-papier risque de compromettre la qualité d'impression.

#### *4* **Chargez la pile de papier dans la cassette, face d'impression tournée vers le bas.**

Lorsque vous chargez du papier comportant un logo, tournez la face d'impression (face du logo) vers le bas et chargez le papier de façon que le bord d'attaque soit entraîné en premier dans la cassette.

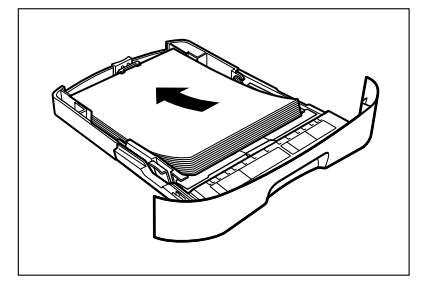

#### *5* **En maintenant le levier de déverrouillage du guide-papier de part et d'autre de la cassette, déplacez le guide-papier vers le repère correspondant au format de papier souhaité.**

Les guide-papier situés sur les bords de la cassette se déplacent solidairement.

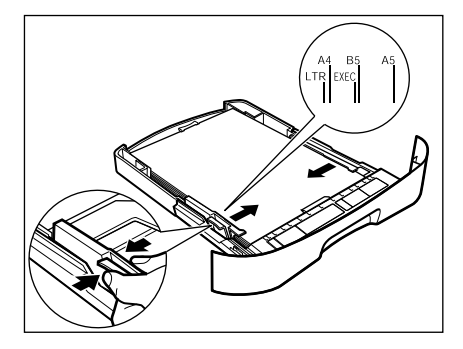

Assurez-vous que la pile de papier ne dépasse pas le repère de limite de chargement (A) et qu'elle est chargée sous les crochets (B) des guide-papier.

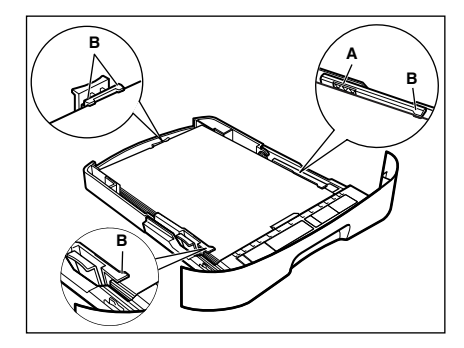

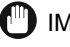

## IMPORTANT

- Ne chargez pas en même temps des formats et des types de papier différents.
- Evitez de charger du papier quand il en reste dans la cassette.

Si vous devez ajouter du papier en cours d'impression, retirez d'abord le papier déjà chargé. Ajoutez-le au papier supplémentaire et tapotez les bords. Rechargez ensuite la pile obtenue dans la cassette.

#### *6* **Introduisez la cassette dans l'appareil.**

#### **REMARQUE**

Si vous n'introduisez pas la cassette à fond dans l'appareil, des bourrages risquent de se produire.

#### *7* **Spécifiez le format et le type de papier que vous chargez.**

Pour plus d'informations sur la manière de spécifier le format et le type du papier, reportez-vous à la section Spécification du format et du type de papier (pour la cassette et le bac d'alimentation manuelle), p. 2-8.

## <span id="page-18-0"></span>*Chargement du papier dans le bac d'alimentation manuelle*

Utilisez le bac d'alimentation manuelle lorsque vous souhaitez effectuer une copie ou une impression sur un papier différent de celui placé dans la cassette. Chargez les feuilles de papier une par une dans le bac d'alimentation manuelle.

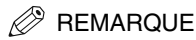

Le papier du bac d'alimentation manuelle est utilisé avant celui placé dans la cassette.

*1* **Déplacez les guide-papier vers le repère correspondant au format de papier souhaité.**

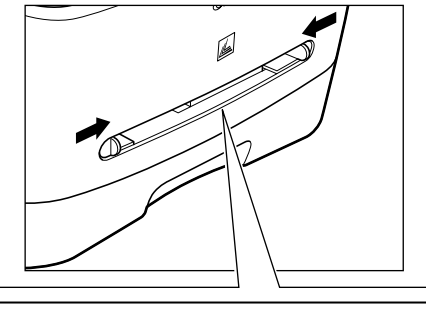

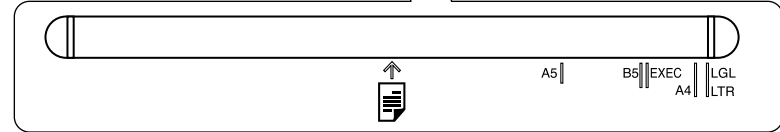

## IMPORTANT

Un positionnement incorrect des guide-papier risque de compromettre la qualité d'impression.

*2* **Introduisez le papier bien droit dans le bac d'alimentation manuelle, face d'impression tournée vers le haut.**

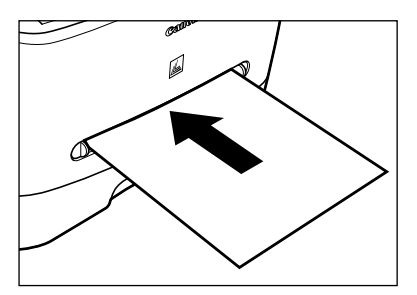

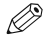

## $\,$ <sup>9</sup> REMARQUE

Lorsque vous chargez du papier comportant un logo, tournez la face d'impression (face du logo) vers le haut et chargez le papier de façon que le bord d'attaque soit alimenté en premier dans le bac d'alimentation manuelle.

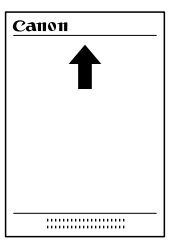

#### *3* **Spécifiez le format et le type de papier que vous chargez.**

Pour plus d'informations sur la manière de spécifier le format et le type du papier, reportez-vous à la section Spécification du format et du type de papier (pour la cassette et le bac d'alimentation manuelle), p. 2-8.

## <span id="page-19-0"></span>*Chargement d'une enveloppe dans le bac d'alimentation manuelle*

Utilisez le bac d'alimentation manuelle lorsque vous souhaitez copier ou imprimer des enveloppes une par une.

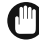

## IMPORTANT

Les formats d'enveloppes recommandés sont COMMERCIAL 10 US, MONARCH, DL EUROPEEN et ISO-C5. L'utilisation d'autres enveloppes risque de compromettre la qualité d'impression.

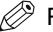

#### $^{\circ}$  REMARQUE

L'enveloppe placée dans le bac d'alimentation manuelle est utilisée avant les enveloppes chargées dans la cassette.

#### *1* **Positionnez les guide-papier en fonction du format de l'enveloppe à charger.**

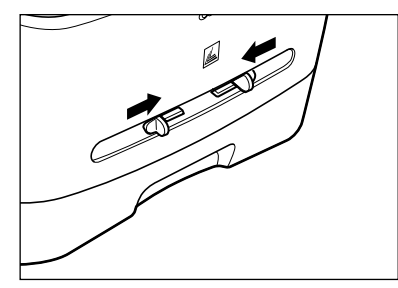

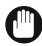

#### IMPORTANT

Un positionnement incorrect des guide-papier risque de compromettre la qualité d'impression.

#### *2* **Chargez l'enveloppe bien droit dans le bac d'alimentation manuelle, face d'impression tournée vers le haut et bord droit (côté timbre) en premier.**

Si l'enveloppe à charger comporte un rabat sur le bord court, ce bord doit entrer en premier dans l'appareil. Un chargement différent risque de provoquer un bourrage.

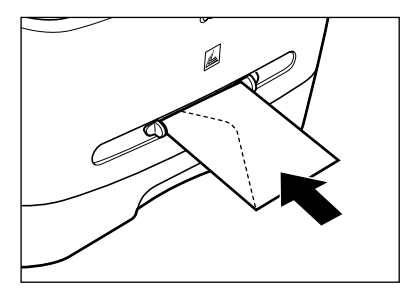

#### *3* **Spécifiez le format et le type de papier que vous chargez.**

Pour plus d'informations sur la manière de spécifier le format et le type du papier, reportez-vous à la section Spécification du format et du type de papier (pour la cassette et le bac d'alimentation manuelle), p. 2-8.

## <span id="page-20-0"></span>**Spécification du format et du type de papier (pour la cassette et le bac d'alimentation manuelle)**

#### <span id="page-20-1"></span>*Spécification du format de papier*

A l'usine, le format de papier a déjà été réglé sur <A4>. Chaque fois que vous chargez un autre format de papier dans la cassette ou le bac d'alimentation manuelle, vous devez régler le format de papier en procédant comme suit.

- *1* **Appuyez sur [Menu].**
- *2* **Appuyez sur [ (-)] ou [ (+)] pour sélectionner <PARAMETRES PAPIER>** ➞ **appuyez sur [OK].**
- *3* **Appuyez sur [ (-)] ou [ (+)] pour sélectionner <CASSETTE> ou <INTRO. MANUELLE>** ➞ **appuyez sur [OK].**
- *4* **Appuyez sur [ (-)] ou [ (+)] pour sélectionner <FORMAT PAP.>** ➞ **appuyez sur [OK].**

*5* Appuyez sur [◀ (-)] ou [▶ (+)] pour sélectionner le format de papier approprié → appuyez sur [OK]. Vous avez le choix entre les formats de papier suivants : A4, B5, A5, EXECUTIV (Executive), COMMERCIAL 10 US, MONARCH, DL EUROPEEN, ISO-C5, LTR (Lettre) et LGL (Légal).

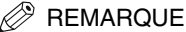

Sélectionnez <COMMERCIAL 10 US>, <MONARCH>, <DL EUROPEEN> ou <ISO-C5> pour les enveloppes.

*6* **Appuyez sur [Arrêt/Réinitialisation] pour revenir à l'affichage veille.**

## <span id="page-21-0"></span>*Spécification du type de papier*

<PAPIER ORDINAIRE> est sélectionné comme type de papier par défaut. Lorsque vous utilisez du papier autre que du papier ordinaire, vous pouvez spécifier le type de papier en procédant comme suit. La spécification du type de papier contribue à garantir la qualité des copies et des impressions.

- *1* **Appuyez sur [Menu].**
- *2* **Appuyez sur [ (-)] ou [ (+)] pour sélectionner <PARAMETRES PAPIER>** ➞ **appuyez sur [OK].**
- *3* **Appuyez sur [ (-)] ou [ (+)] pour sélectionner <CASSETTE> ou <INTRO. MANUELLE>** ➞ **appuyez sur [OK].**
- *4* **Appuyez sur [ (-)] ou [ (+)] pour sélectionner <FORMAT PAPIER>** ➞ **appuyez sur [OK].**
- *5* **Appuyez sur [ (-)] ou [ (+)] pour sélectionner le type de papier approprié** ➞ **appuyez sur [OK].**

Les choix suivants sont proposés:

- Papier ordinaire (64 g/m<sup>2</sup> à 90 g/m<sup>2</sup>) : <PAPIER ORDINAIRE>, <PAPIER ORD. L><sup>\*1</sup>
- Papier épais (91 g/m<sup>2</sup> à 128 g/m<sup>2</sup>) : <PAPIER EPAIS>, <PAPIER BROUILLON><sup>22</sup>
- Transparent : <TRANSPARENT>
- Enveloppe : <PAPIER EPAIS>, <PAPIER BROUILLON>\*2
	- \*1 Si le papier se gondole excessivement lorsque l'impression est associée au type <PAPIER ORDINAIRE>, sélectionnez <PAPIER ORD. L>.
	- \*2 Si la fixation est insuffisante lorsque l'impression est associée au type <PAPIER EPAIS>, sélectionnez <PAPIER BROUILLON>.

*6* **Appuyez sur [Arrêt/Réinitialisation] pour revenir à l'affichage veille.**

## <span id="page-21-1"></span>*Orientation du document et chargement du papier*

Lorsque vous placez un document sur la vitre d'exposition, l'orientation du document et l'orientation du papier dans la cassette ou dans le bac d'alimentation manuelle sont indiquées ci-dessous.

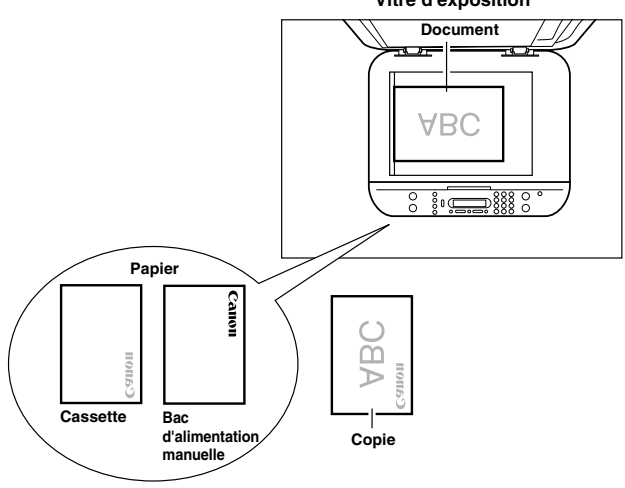

#### **Vitre d'exposition**

## <span id="page-22-0"></span>**Sélection du mode de sortie du papier**

Avec la sortie du papier face vers le bas, les feuilles arrivent dans le réceptacle de sortie face imprimée tournée vers le bas. Avec la sortie du papier face vers le haut, les feuilles arrivent dans le réceptacle de sortie face imprimée tournée vers le haut. Sélectionnez le mode qui vous convient en ouvrant ou en fermant le couvercle face vers le haut.

Ouvrez le couvercle face vers le haut pour une sortie de papier face vers le haut, ou fermez-le et sortez le réceptacle de sortie pour une sortie de papier face vers le bas.

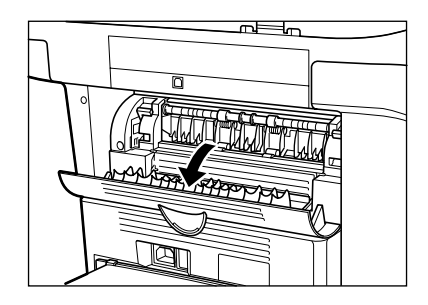

## IMPORTANT

Evitez d'ouvrir ou de fermer le couvercle face vers le haut pendant la copie et l'impression.

## <span id="page-22-1"></span>*Type de papier et mode de sortie du papier*

Sélectionnez le mode de sortie du papier correspondant au type du papier et à l'usage prévu.

![](_page_22_Picture_110.jpeg)

## <span id="page-23-0"></span>*Mode de sortie du papier face vers le bas*

Le papier arrive dans le réceptacle de sortie face imprimée tournée vers le bas. Les feuilles sont empilées dans l'ordre d'impression.

Fermez le couvercle face vers le haut et sortez le réceptacle de sortie.

![](_page_23_Picture_4.jpeg)

![](_page_23_Picture_5.jpeg)

## IMPORTANT

- Ne remettez pas le papier copié sur le réceptacle de sortie. La présence d'autres objets risquerait de provoquer des bourrages.
- Ne placez que du papier sur le réceptacle de sortie. La présence d'autres objets risquerait de provoquer des bourrages.

## <span id="page-23-1"></span>*Mode de sortie du papier face vers le haut*

Le papier arrive face imprimée tournée vers le haut dans le réceptacle de sortie face vers le haut situé à l'arrière de l'appareil.

Ce mode est pratique pour les transparents ou les enveloppes ayant tendance à se gondoler, puisque la sortie s'effectue sur une trajectoire rectiligne, directement de l'appareil.

Ouvrez le couvercle face vers le haut.

• Retirez une à une les feuilles de papier sorties.

![](_page_23_Picture_14.jpeg)

![](_page_23_Picture_15.jpeg)

## IMPORTANT

- Ne tirez pas sur les feuilles.
- L'appareil ne possède pas de réceptacle de sortie face vers le haut. Retirez les feuilles sorties à la main.
- Ne placez pas d'objet devant la sortie papier face vers le haut pour éviter de provoquer un bourrage.

## <span id="page-24-0"></span>**Manipulation des documents**

![](_page_24_Picture_1.jpeg)

Ce chapitre décrit les types de documents que vous pouvez numériser ou copier avec cet appareil et explique comment les placer sur la vitre d'exposition.

## <span id="page-24-1"></span>**Documents acceptés**

Les documents que vous placez sur la vitre d'exposition en vue d'être copiés ou numérisés doivent répondre aux conditions suivantes :

![](_page_24_Picture_103.jpeg)

\* Lorsque vous numérisez et copiez un document transparent tel qu'une feuille de calque ou des transparents, placez une feuille de papier blanc ordinaire derrière le document.

![](_page_24_Picture_7.jpeg)

- Lors de la réalisation de copies de petit format, la vitesse de la copie risque d'être légèrement inférieure à la normale.
- Vérifiez que la colle, l'encre ou le liquide correcteur éventuellement présente sur une feuille est bien sec avant de placer le document sur la vitre d'exposition ou dans le chargeur automatique de documents (CAD).

## <span id="page-25-0"></span>**Zone de numérisation du document**

La zone hachurée dans la figure suivante montre la zone de numérisation d'un document. Assurez-vous que le texte et les photos de votre document sont compris dans cette zone.

![](_page_25_Figure_2.jpeg)

## <span id="page-25-1"></span>**Placement d'un document sur la vitre d'exposition**

- *1* **Ouvrez le cache d'exposition.**
- *2* **Placez votre document sur la vitre d'exposition, face vers le bas.**

![](_page_25_Picture_6.jpeg)

Utilisez les repères de format papier sur le bord gauche de la vitre d'exposition pour positionner correctement le document.

- Si votre document est conforme au format de papier standard (A4 ou A5 par exemple), alignez le document entre les repères de format de papier appropriés.
- Si vous ne connaissez pas le format de votre document, ou si ce dernier ne correspond à aucun repère de format, alignez son centre sur le repère ➞.

![](_page_26_Figure_1.jpeg)

## *3* **Fermez délicatement le cache d'exposition.**

Le document est maintenant prêt à être numérisé.

## <span id="page-27-0"></span>**Impression à partir de l'ordinateur**

**CHAPITRE** 

Ce chapitre décrit comment imprimer des documents à partir de l'ordinateur en utilisant le pilote d'imprimante inclus sur le CD-ROM.

## <span id="page-27-1"></span>**Avant d'imprimer**

Avant d'imprimer, vous devez installer le logiciel sur l'ordinateur.

• Si ce n'est déjà chose faite, reportez-vous à la Fiche de configuration ou au chapitre 1, Installation, du Manuel d'utilisation du logiciel.

Assurez-vous que l'appareil est sélectionné comme imprimante par défaut.

• Pour le vérifier, ouvrez la boîte de dialogue [Imprimer] dans une application et voyez si l'appareil est sélectionné dans la zone d'imprimante. (Pour plus d'informations, consultez la page suivante.)

Si l'appareil n'est pas sélectionné comme imprimante par défaut, procédez comme suit :

- *1* **Ouvrez le dossier [Imprimantes et télécopieurs] (Windows 98/Me/2000 : [Imprimantes]).**
	- **Sous Windows XP :**
		- ❑ Cliquez sur [Démarrer] dans la barre des tâches Windows ➞ sélectionnez [Imprimantes et télécopieurs].
	- **Sous Windows 98/Me/2000 :**
		- ❑ Cliquez sur [Démarrer] dans la barre des tâches Windows ➞ sélectionnez [Paramètres] ➞ [Imprimantes].
- *2* **Cliquez sur l'icône du pilote d'imprimante correspondant.**
- *3* **Dans le menu [Fichier], cliquez sur [Définir comme imprimante par défaut] (Windows 98/Me : [Définir par défaut]).**

## <span id="page-27-2"></span>**Impression de documents**

Vous trouverez ci-après la procédure générale d'impression d'un document.

*1* **Chargez du papier dans la cassette ou dans le bac d'alimentation manuelle.**

Pour plus d'informations sur la manière de charger du papier, reportez-vous à la section Chargement du papier, p. 2-3.

*2* **Ouvrez le document dans une application.**

#### *3* **Sélectionnez la commande d'impression.**

Dans la plupart des cas, cliquez sur [Imprimer] dans le menu [Fichier].

La boîte de dialogue [Imprimer] s'affiche.

- *4* **Dans la zone de liste [Sélection de l'imprimante] ou la liste déroulante [Nom] de la boîte de dialogue [Imprimer], sélectionnez l'imprimante à utiliser.**
- *5* **Cliquez sur [Préférences] ou [Propriétés].**

#### **REMARQUE**

Selon l'application que vous utilisez, sélectionnez l'imprimante dans l'onglet [Général] de la boîte de dialogue [Imprimer], puis spécifiez les paramètres d'impression dans l'onglet correspondant. (Uniquement pour Windows 2000.)

#### *6* **Spécifiez les paramètres requis** ➞ **cliquez sur [OK].**

#### *7* **Cliquez sur [Imprimer] ou [OK].**

L'impression commence.

![](_page_28_Picture_10.jpeg)

Pour annuler l'impression, cliquez sur [Annuler].

## <span id="page-28-0"></span>*Annulation de l'impression*

#### *1* **Ouvrez le dossier [Imprimantes et télécopieurs] (Windows 98/Me/2000 : [Imprimantes]).**

#### ● **Sous Windows XP** :

❑ Cliquez sur [Démarrer] dans la barre des tâches Windows ➞ sélectionnez [Imprimantes et télécopieurs].

#### ● **Sous Windows 98/Me/2000 :**

❑ Cliquez sur [Démarrer] dans la barre des tâches Windows ➞ sélectionnez [Paramètres] ➞ [Imprimantes].

*2* **Double-cliquez sur l'icône du pilote d'imprimante correspondant.**

 $3$   $\,$  Cliquez avec le bouton droit sur la tâche d'impression → cliquez sur [Annuler l'impression].

#### REMARQUE

Vous pouvez également annuler une tâche d'impression à l'aide de la touche [Status Monitor] du panneau de commande de l'appareil. (Reportez-vous à la section Confirmation et suppression d'une tâche d'impression, p. 7-2.)

## <span id="page-28-1"></span>**Informations complémentaires**

Pour plus d'informations sur les fonctions d'impression, reportez-vous au chapitre 2, Impression, du Manuel d'utilisation du logiciel.

**4**

![](_page_29_Picture_0.jpeg)

<span id="page-29-0"></span>![](_page_29_Picture_1.jpeg)

Ce chapitre décrit comment réaliser des copies, régler des paramètres de numérisation pour améliorer la qualité d'image et agrandir ou réduire des formats de copie. Il décrit aussi les fonctions spéciales de copie.

## <span id="page-29-1"></span>**Documents susceptibles d'être copiés**

Pour plus d'informations sur les types de documents que vous pouvez copier et les conditions requises, ainsi que sur le réglage des documents, reportez-vous au chapitre 3, Manipulation des documents.

## <span id="page-29-2"></span>**Réalisation de copies**

![](_page_29_Picture_6.jpeg)

- Lorsqu'on réalise des copies sur du papier de format A4 après avoir effectué un nombre important de copies sur du papier de format inférieur au A4, les copies risquent d'être souillées. Pour remédier à ce problème, attendez environ 1 minute avant de faire des copies.
- Lorsqu'on réalise des copies de petit format ou sur du papier épais\*, etc., la vitesse de copie risque d'être légèrement inférieure à la normale.

\* Le type de papier doit être choisi dans le menu. (Reportez-vous à la section Spécification du type de papier, p. 2-9.)

- Si vous souhaitez réaliser une copie et faire une impression avec une imprimante thermique en utilisant la même feuille de papier, effectuez d'abord la copie. L'inversion de ces opérations risque de souiller la copie ou de provoquer un bourrage.
- Lors de la copie sur des transparents, retirez chaque transparent du réceptacle de sortie immédiatement après son impression.
- *1* **Placez le document sur la vitre d'exposition.**

Pour plus d'informations sur la manière de placer des documents sur la vitre d'exposition, reportez-vous à la section Placement d'un document sur la vitre d'exposition, p. 3-2.

#### *2* **Appuyez sur [COPY].**

#### *3* **Utilisez les touches numériques pour entrer le nombre de copies.**

Vous pouvez effectuer jusqu'à 99 copies.

#### *4* **Effectuez les réglages pouvant s'avérer nécessaires pour votre document.**

- Définissez le format et le type du papier chargé dans la cassette ou le bac d'alimentation manuelle. (Reportez-vous à la section Spécification du format et du type de papier (pour la cassette et le bac d'alimentation manuelle), p. 2-8.)
- Appuyez sur [Qualité d'image] pour sélectionner la résolution de numérisation. (Reportez-vous à la section Réglage de la qualité de l'image (résolution), p. 5-3.)
- Appuyez sur [Exposition] pour sélectionner l'exposition de numérisation. (Reportez-vous à la section Réglage de l'exposition (densité), p. 5-3.)
- Appuyez sur [Agrandissement/Réduction] pour sélectionner le taux de reproduction. (Reportez-vous à la section Définition de l'agrandissement/réduction, p. 5-2.)

#### *5* **Appuyez sur [Départ].**

#### $\stackrel{\mathrm{*}}{_{\sim}}$  REMARQUE

Pour annuler la copie, appuyez sur [Arrêt/Réinitialisation] → suivez les instructions affichées à l'écran. Vous pouvez aussi annuler la copie à l'aide de la touche [Status Monitor]. (Reportez-vous à la section Confirmation et suppression d'une tâche de copie, p. 7-1.)

## <span id="page-30-0"></span>**Définition de l'agrandissement/réduction**

Vous pouvez agrandir ou réduire la taille de la copie en utilisant des taux de reproduction prédéfinis ou personnalisés.

## <span id="page-30-1"></span>*Agrandissement/réduction en utilisant des taux de reproduction prédéfinis*

- *1* **Appuyez sur [Agrandissement/Réduction].**
- *2* **Appuyez sur [ (-)] ou [ (+)] pour sélectionner le taux de reproduction** ➞ **appuyez sur [OK].**

Les choix suivants sont proposés :

- 200 % MAX.
- $-141 \% A5 \rightarrow A4$
- $-100%$
- $-70 \% A4 \rightarrow A5$
- 50 % MIN.

## $\mathcal{B}$  remarque

- Si le réglage <GROUP FORMAT PAP.> du menu <REGLAGES COPIE> sous Menu a pour valeur <POUCE> ou <AB>, les taux de reproduction prédéfinis seront les suivants : POUCE: 50 %, 64 %, 78 %, 100 %, 129 % et 200 %;
	- AB: 50 %, 70 %, 81 %, 86 %, 100 %, 115 %, 122 %, 141 % et 200 %.
- L'agrandissement ou la réduction via le taux de reproduction prédéfini n'est pas disponible avec la fonction de copie 2 en 1.
- Pour restaurer le taux de reproduction de 100 %, appuyez sur [Agrandissement/Réduction] plusieurs fois pour afficher le taux <1-jan> ➞ appuyez sur [OK].

Vous pouvez aussi rétablir le taux à 100 % à l'aide d'un taux de reproduction personnalisé. (Reportez-vous à la section Agrandissement/réduction en utilisant des taux de reproduction personnalisés ci-dessous.)

## <span id="page-30-2"></span>*Agrandissement/réduction en utilisant des taux de reproduction personnalisés*

- *1* **Appuyez deux fois sur [Agrandissement/Réduction].**
- *2* **Utilisez les touches numériques pour entrer le taux de reproduction** ➞ **appuyez sur [OK].**

![](_page_30_Picture_20.jpeg)

- Vous pouvez choisir un taux de reproduction compris entre 50 % et 200 %, par pas de 1 %.
- Même après l'entrée du taux de reproduction, vous pouvez utiliser  $\left[ \blacktriangleleft \right]$  (-)] ou  $\left[ \blacktriangleright \right]$  pour ajuster le taux de reproduction. Pour augmenter le taux de reproduction, appuyez sur [ $\blacktriangleright$  (+)]. Pour diminuer le taux de reproduction, appuyez sur  $[$   $\blacktriangleleft$   $(-)$ ].

## <sup>9</sup> REMARQUE

- L'agrandissement ou la réduction via le taux de reproduction prédéfini n'est pas disponible avec la fonction de copie 2 en 1.
- Pour restaurer le taux de reproduction de 100 %, appuyez sur [Agrandissement/Réduction] plusieurs fois pour afficher le taux <1-jan>  $\rightarrow$  appuyez sur [OK].

Vous pouvez aussi rétablir le taux à 100 % à l'aide d'un taux de reproduction prédéfini. (Reportez-vous à la section Agrandissement/réduction en utilisant des taux de reproduction prédéfinis ci-dessus.)

## <span id="page-31-1"></span><span id="page-31-0"></span>**Amélioration de la copie**

## *Réglage de la qualité de l'image (résolution)*

Vous pouvez régler la qualité de l'image pour un document selon qu'il contient du texte ou des photos. Trois modes seront proposés pour ce réglage.

- *1* **Appuyez sur [Qualité d'image].**
- *2* **Appuyez sur [Qualité d'image] de façon répétée jusqu'à ce que la qualité de l'image souhaitée apparaisse.**

Les choix suivants sont proposés :

- <TEXTE> pour les documents exclusivement composés de texte
- <PHOTO> pour les photographies
- <TEXTE/PHOTO> pour les documents incluant à la fois du texte et des photographies

![](_page_31_Picture_9.jpeg)

L'exposition de copie passe automatiquement en mode manuel lors du choix des options <TEXTE/PHOTO> ou <PHOTO>.

## <span id="page-31-2"></span>*Réglage de l'exposition (densité)*

Vous pouvez régler l'exposition de copie automatiquement ou manuellement en fonction de la répartition des parties claires et sombres du document.

#### ■ **Réglage automatique**

*1* **Appuyez deux fois sur [Exposition] pour sélectionner le mode automatique** ➞ **appuyez sur [OK].**

![](_page_31_Figure_15.jpeg)

L'exposition de copie s'ajuste automatiquement.

## *<sup><i>* REMARQUE</sup>

Le mode de qualité d'image devient automatiquement <TEXTE> lorsque <AUTO> est choisi.

#### ■ **Réglage manuel**

- *1* **Appuyez sur [Exposition] pour sélectionner le mode manuel.**
- **2** Appuyez sur  $[$  **4** (-)] ou  $[$   $\blacktriangleright$  (+)] pour sélectionner le taux de reproduction → appuyez sur [OK].

Pour obtenir une exposition de copie plus claire, appuyez sur  $[$  (-)].

Pour obtenir une exposition de copie plus sombre, appuyez sur  $[\blacktriangleright, (+)]$ .

![](_page_31_Figure_24.jpeg)

#### $\mathscr{B}$  REMARQUE

Lors du choix d'une exposition plus claire, l'indicateur se décale vers la gauche. Lors du choix d'une exposition plus sombre, l'indicateur se décale vers la droite.

## <span id="page-32-0"></span>**Fonctions spéciales**

L'appareil est doté des fonctions COPIE SPECIALE ci-dessous. Elles vous permettent de trier des copies dans l'ordre des pages et de créer aisément des copies spéciales.

- Assemblage des copies

Trie des copies dans l'ordre des pages.

- 2 en 1

Réduit deux documents pour qu'ils tiennent sur une seule page.

- Réservation de copie

Réserve la tâche suivante pendant que l'appareil est en cours d'impression.

#### <span id="page-32-1"></span>*Assemblage des copies*

L'assemblage des copies permet de trier les copies dans l'ordre des pages. Cette fonction est pratique lorsque vous réalisez plusieurs copies de documents contenant plusieurs pages.

![](_page_32_Figure_10.jpeg)

#### *1* **Placez la première page d'un document sur la vitre d'exposition.**

Pour plus d'informations sur la manière de placer des documents sur la vitre d'exposition, reportez-vous à la section Placement d'un document sur la vitre d'exposition, p. 3-2.

#### *2* **Appuyez sur [Assemblage/2en1].**

<TRI> s'affiche sur l'affichage à cristaux liquides.

#### $\mathscr{B}$  REMARQUE

Si <TRI SEQ. AUTO> sous <REGLAGES COPIE> dans le Menu a pour valeur <OUI>, la fonction d'assemblage des copies est activée automatiquement. (Voir le point <5. TRI SEQ. AUTO> sous Description des menus, p. 10-3.)

#### *3* **Utilisez les touches numériques pour entrer le nombre de copies souhaité.**

Vous pouvez effectuer jusqu'à 99 copies.

#### *4* **Appuyez sur [Départ].**

L'appareil commence la numérisation.

#### *5* **Placez la page suivante du document sur la vitre d'exposition.**

![](_page_32_Picture_185.jpeg)

#### *6* **Appuyez sur [Départ].**

Répétez les étapes 5 et 6 pour numériser tous les documents.

#### *7* **Appuyez sur [OK].**

L'appareil commence l'impression.

## $\mathscr{D}$  REMARQUE

Lorsque vous numérisez un document de plusieurs pages, l'indication <MEMOIRE PLEINE> peut apparaître sur l'affichage à cristaux liquides et la numérisation peut être annulée. Lorsque cela se produit, réduisez le document à numériser. Vous pouvez aussi basculer le mode de qualité d'image sur <TEXTE>.

## <span id="page-33-0"></span>*Copie 2 en 1*

Cette fonction permet de réduire deux pages pour qu'elles tiennent sur une seule feuille.

![](_page_33_Figure_6.jpeg)

## **BEMARQUE**

- Elle n'est toutefois pas disponible avec une fonction d'agrandissement ou de réduction.
- Cette fonction n'est disponible qu'avec le format de papier <A4> ou <LTR>.

#### *1* **Placez la première page d'un document sur la vitre d'exposition.**

Pour plus d'informations sur la manière de placer des documents sur la vitre d'exposition, reportez-vous à la section Placement d'un document sur la vitre d'exposition, p. 3-2.

#### *2* **Appuyez deux fois sur [Assemblage/2en1].**

<2/1> s'affiche sur l'affichage à cristaux liquides.

#### *3* **Utilisez les touches numériques pour entrer le nombre de copies souhaité.**

Vous pouvez effectuer jusqu'à 99 copies.

#### *4* **Appuyez sur [Départ].**

L'appareil commence la numérisation.

#### *5* **Placez la page suivante du document sur la vitre d'exposition.**

![](_page_33_Picture_150.jpeg)

#### *6* **Appuyez sur [Départ].**

Répétez les étapes 5 et 6 pour numériser tous les documents.

Une fois la numérisation des deux pages terminée, le nombre de copies spécifié à l'étape 2 est imprimé.

#### *7* **Appuyez sur [OK].**

![](_page_34_Picture_1.jpeg)

Si le mode de qualité d'image n'est pas réglé sur <TEXTE> lors d'une copie 2 en 1 d'un document comprenant un grand nombre de graphiques ou de photos, l'indication <MEMOIRE PLEINE> apparaît sur l'affichage à cristaux liquides et la copie est annulée. Dans ce cas, vous pouvez basculer le mode de qualité d'image sur <TEXTE>. L'indication <MEMOIRE PLEINE> peut encore apparaître avec ce mode, selon le document, et la copie peut être annulée.

## <span id="page-34-0"></span>*Réservation de copie*

Cette fonction permet de réserver la prochaine tâche de copie pendant une tâche d'impression.

#### **BEMARQUE**

L'appareil peut mémoriser jusqu'à 10 tâches de copie.

#### *1* **Appuyez deux fois sur [Arrêt/Réinitialisation] pour revenir à l'affichage veille pendant l'impression.**

#### $\mathcal{R}$  REMARQUE

Il faut revenir à l'affichage veille pour pouvoir réserver la prochaine tâche de copie.

#### *2* **Placez le document à réserver sur la vitre d'exposition.**

Pour plus d'informations sur la manière de placer des documents sur la vitre d'exposition, reportez-vous à la section Placement d'un document sur la vitre d'exposition, p. 3-2.

#### *3* **Utilisez les touches numériques pour indiquer le nombre de copies.**

Vous pouvez effectuer jusqu'à 99 copies.

#### *4* **Effectuez les réglages pouvant s'avérer nécessaires pour votre document.**

- Appuyez sur [Qualité d'image] pour sélectionner la résolution de numérisation. (Reportez-vous à la section Réglage de la qualité de l'image (résolution), p. 5-3.)
- Appuyez sur [Exposition] pour sélectionner l'exposition de numérisation. (Reportez-vous à la section Réglage de l'exposition (densité), p. 5-3.)
- Appuyez sur [Agrandissement/Réduction] pour sélectionner le taux de reproduction. (Reportez-vous à la section Définition de l'agrandissement/réduction, p. 5-2.)

#### *5* **Appuyez sur [Départ].**

L'appareil commence la numérisation.

## *<sup><sup>●</sup>*</sup>REMARQUE

- A la fin de la tâche de copie en cours, la tâche suivante commence.
- En cas de saturation de la mémoire pendant la numérisation, le message <MEMOIRE PLEINE> apparaît sur l'affichage à cristaux liquides. Tous les documents numérisés sont effacés si le message <MEMOIRE PLEINE> s'affiche. Il convient donc de diviser le document, de copier chaque partie séparément ou de sélectionner une qualité d'image inférieure et de relancer les copies.

## <span id="page-35-0"></span>**Numérisation**

![](_page_35_Picture_1.jpeg)

Ce chapitre décrit succinctement comment numériser des documents sur l'ordinateur en utilisant le pilote de scanner inclus sur le CD-ROM.

## <span id="page-35-1"></span>**Avant de numériser**

Avant de numériser, vous devez installer le logiciel sur l'ordinateur.

• Si ce n'est déjà chose faite, reportez-vous à la Fiche de configuration ou au chapitre 1, Installation, du Manuel d'utilisation du logiciel.

Vérifiez si le pilote de scanner est installé sur l'ordinateur en procédant comme suit.

- *1* **Ouvrez le dossier [Scanneurs et appareils photo] (Windows 98/Me/2000 : boîte de dialogue [Propriétés de scanneurs et appareils photo]).**
	- **Sous Windows XP :**
		- ❑ Cliquez sur [Démarrer] dans la barre des tâches Windows ➞ sélectionnez [Panneau de configuration] ➞ [Imprimantes et autres périphériques] ➞ [Scanneurs et appareils photo].
	- **Sous Windows 98/Me/2000 :**
		- ❑ Cliquez sur [Démarrer] dans la barre des tâches Windows ➞ sélectionnez [Paramètres] ➞ [Panneau de configuration] ➞ double-cliquez sur [Scanneurs et appareils photo].
- *2* **Assurez-vous que l'icône ou le nom du pilote de scanner correspondant est affiché.**

## <span id="page-35-2"></span>**Méthodes de numérisation**

Il existe deux manières de numériser des documents sur votre ordinateur :

- A l'aide d'une application Windows compatible TWAIN ou WIA (Windows XP)
- A l'aide de la touche [SCAN] du panneau de commande de l'appareil

Cette section explique comment numériser à l'aide de la touche [SCAN] du panneau de commande de l'appareil. En appuyant sur la touche [SCAN] ➞ [Départ] du panneau de commande de l'appareil, vous pouvez numériser des documents sur votre ordinateur.

#### *1* **Placez le document sur la vitre d'exposition.**

Pour plus d'informations sur la manière de placer des documents sur la vitre d'exposition, reportez-vous à la section Placement d'un document sur la vitre d'exposition, p. 3-2.
#### *2* **Appuyez sur [SCAN]** ➞ **[Départ] de l'appareil.**

Si vous êtes invité à sélectionner l'application à démarrer, choisissez "MF Toolbox Ver4.7".

La numérisation commence.

MF Toolbox et la boîte de dialogue de réglages MF Toolbox s'ouvrent, mais le document est numérisé sans appuyer sur la touche [Départ].

Le document numérisé est traité selon les réglages définis.

La première fois que vous utilisez la touche [Départ], un dossier portant la date de numérisation est créé dans le dossier [Mes images] du dossier [Mes documents] ; c'est dans ce dossier que vos documents sont enregistrés. Si le dossier [Mes images] n'existe pas, le dossier portant la date de numérisation est créé dans le dossier [Mes documents] et vos documents y sont enregistrés.

### **Informations complémentaires**

Pour plus d'informations sur les fonctions de numérisation, reportez-vous au chapitre 3, Numérisation, du Manuel d'utilisation du logiciel.

# **Moniteur système**

Ce chapitre décrit comment vérifier l'état des tâches mémorisées dans l'appareil et les confirmer ou les supprimer selon vos besoins.

# **Vérification de l'état des tâches mémorisés sur la machine**

Utilisez [Status Monitor] pour confirmer ou supprimer les tâches de copie et d'impression mémorisées.

Lors de l'utilisation de [Status Monitor], l'affichage à cristaux liquides énumère les tâches dans l'ordre suivant.

- STATUT DE LA COPIE
- ETAT DE L'IMP

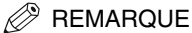

[Status Monitor] est désactivé en mode numérisation.

#### *Confirmation et suppression d'une tâche de copie*

- *1* **Appuyez sur [Status Monitor].**
- *2* **Appuyez sur [ (-)] ou [ (+)] pour sélectionner <STATUT DE LA COPIE>** ➞ **appuyez sur [OK].**

#### $\mathscr{B}$  REMARQUE

- En l'absence de tâche, <PAS DE TIRAGES COPIE> s'affiche.
- S'il n'y a qu'une seule tâche de copie, passez à l'étape 4.
- **3** Appuyez sur [◀ (-)] ou [▶ (+)] pour confirmer le numéro de tâche ainsi que le nombre de copies.
- *4* **Si vous souhaitez supprimer la tâche de copie, appuyez sur [OK].**

*5* Si vous décidez de supprimer la tâche, appuyez sur [◀ (-)] pour <OUI>.

#### $^{\circ}$  REMARQUE

Pour annuler la suppression de la tâche, appuyez sur  $\blacktriangleright$  (+)] pour <NON>. Une fois la tâche supprimée, elle ne peut pas être restaurée.

### *Confirmation et suppression d'une tâche d'impression*

- *1* **Appuyez sur [Status Monitor].**
- *2* **Appuyez sur [ (-)] ou [ (+)] pour sélectionner <ETAT DE L'IMP>** ➞ **appuyez sur [OK].**

#### **BEMARQUE**

- En l'absence de tâche, <IMPRIM. AU REPOS> s'affiche.
- S'il n'y a qu'une seule tâche d'impression, passez à l'étape 4.
- **3** Appuyez sur  $[$   $\triangleq$   $($ - $)$ ] ou  $[$   $\triangleright$   $($ + $)$ ] pour confirmer le nom de fichier.
- *4* **Si vous souhaitez supprimer la tâche d'impression, appuyez sur [OK].**
- *5* **Si vous décidez de supprimer la tâche, appuyez sur [ (-)] pour <OUI>.**

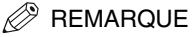

- Pour annuler la suppression de la tâche, appuyez sur [ $\blacktriangleright$  (+)] pour <NON>. Une fois la tâche supprimée, elle ne peut pas être restaurée.
- L'écran peut afficher les caractères en mode ASCII. L'utilisation de caractères d'un code autre que ASCII peut entraîner l'affichage de caractères erratiques.

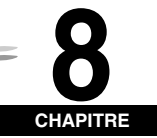

Ce chapitre décrit comment nettoyer l'appareil, remplacer la cartouche d'encre et remballer l'appareil pour le transporter.

# **Nettoyage périodique**

 $E$ **ntretien** 

Votre appareil nécessite peu d'entretien périodique. Cette section décrit les procédures de nettoyage requises par l'appareil.

# **PRECAUTION**

- **Veillez à débrancher le cordon d'alimentation avant de procéder au nettoyage de l'extérieur de l'appareil ou de la vitre d'exposition.**
- **N'utilisez pas de papier (mouchoirs, serviettes, etc.) pour le nettoyage, il pourrait attacher aux composants ou générer des charges électrostatiques.**

**Utilisez un chiffon doux pour éviter de rayer les composants.**

• **N'utilisez jamais de liquides volatils tels que diluants, benzine, acétone ou tout autre détergent chimique pour nettoyer l'intérieur de l'appareil, ils pourraient endommager ses composants.**

#### *Nettoyage de l'extérieur*

Essuyez les surfaces extérieures de l'appareil avec un tissu propre, doux, non pelucheux et légèrement humecté d'eau ou de liquide vaisselle que vous aurez pris soin de diluer.

#### *Nettoyage de la zone de numérisation*

Frottez la zone de numérisation (zone ombrée) avec un tissu propre, doux, non pelucheux et légèrement humecté d'eau, puis essuyez avec un autre chiffon identique, mais sec.

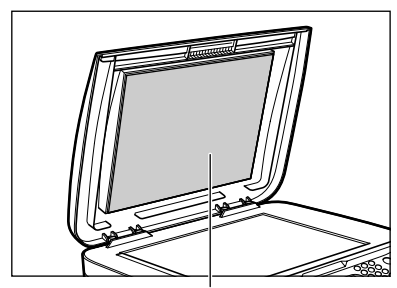

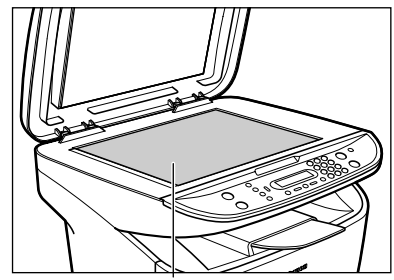

**Cache d'exposition Vitre d'exposition**

# <span id="page-40-0"></span>**Quand faut-il remplacer la cartouche ?**

La cartouche est un consommable qui doit être remplacé lorsqu'elle ne contient plus d'encre.

<span id="page-40-1"></span>Si des lignes blanches ou des bandes claires apparaissent sur les impressions, cela signifie que l'encre diminue.

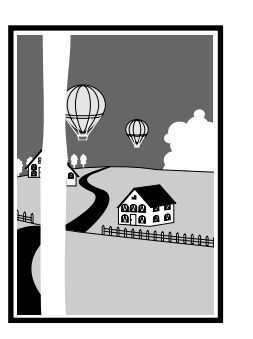

**Sens d'alimentation du papier**

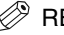

**REMARQUE** 

Avant de manipuler la cartouche, lisez les précautions de la section Manipulation et entreposage des cartouches, p. 8-3.

- *1* **Retirez la cartouche de l'appareil.**
- *2* **Retournez 5 ou 6 fois la cartouche pour répartir l'encre uniformément.**

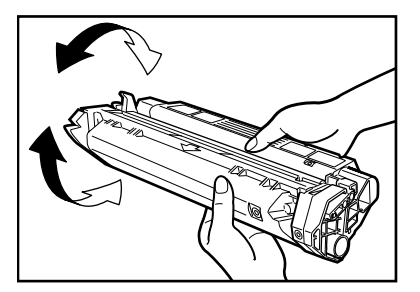

- *3* **Replacez la cartouche dans l'appareil.**
- *4* **Effectuez quelques copies à titre de test.**
	- **Si les copies sont normales :**

vous pouvez continuer à utiliser la cartouche. Vous aurez néanmoins rapidement besoin d'une cartouche neuve.

- **Si les lignes blanches ou les bandes claires sont toujours présentes :**
	- ❑ procédez au remplacement de la cartouche. Pour plus d'informations sur la manière de remplacer la cartouche, reportez-vous à la section Remplacement de la cartouche, p. 8-5.

### <span id="page-41-0"></span>*Capacité d'impression*

Cette section décrit le nombre approximatif d'impressions que vous pouvez réaliser avec une cartouche.

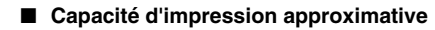

Cartouche Canon EP-27 : Environ 2 500 impressions (A4 et couverture de points de 4 %\*).

- \* La notion "A4 et couverture de points de 4 %" signifie que 4 % de la surface totale d'une feuille de papier de format A4 sont couverts d'encre.
- Le nombre réel d'impressions susceptibles d'être réalisées par cartouche dépend du réglage d'exposition, de la température et de l'humidité ambiantes.
- Si vous imprimez un grand nombre de documents contenant des caractères gras ou des photos, la consommation d'encre augmente et des lignes blanches peuvent apparaître sur les impressions plus tôt que prévu. La consommation d'encre augmente aussi lorsque vous maintenez le cache d'exposition ouvert pendant l'impression.
- Si vous imprimez des documents de petit format ou des documents dont la couverture de points est inférieure à celle indiquée, vous pourrez probablement imprimer davantage de feuilles que le nombre spécifié ci-dessus. Des bandes noires peuvent toutefois apparaître sur les impressions si vous utilisez la même cartouche pendant une longue période.

#### *Manipulation et entreposage des cartouches*

Cette section décrit les précautions à prendre pour assurer une qualité de copie optimale.

#### <span id="page-41-1"></span>■ **Précautions de manipulation**

# **AVERTISSEMENT**

**Ne jetez pas les cartouches au feu, car l'encre risquerait de s'enflammer et de provoquer des brûlures ou un incendie.**

• **La cartouche produit un faible flux magnétique. Si vous utilisez un stimulateur cardiaque et éprouvez des sensations anormales, éloignez-vous de la cartouche et consultez votre médecin.**

#### IMPORTANT

N'essayez jamais de démonter la cartouche ou d'ouvrir le volet de protection du tambour.

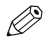

#### $\stackrel{\mathrm{*}}{ }$  REMARQUE

• Si vous déplacez l'appareil de l'extérieur où il fait froid dans une pièce chauffée, ou si la température de la pièce augmente rapidement, de la condensation peut se former à l'intérieur de l'appareil. Celle-ci peut affecter négativement la qualité de vos impressions (les copies pouvant être complètement noires, par exemple).

Lorsque l'appareil est soumis à de telles conditions, laissez-le deux heures à température ambiante avant de l'utiliser.

• Lorsque vous manipulez la cartouche, évitez tout contact de l'encre contenue sur du papier coincé avec vos mains ou vos vêtements. En cas de salissures, procédez immédiatement à un lavage à l'eau froide. Un lavage à l'eau chaude risque de fixer l'encre, rendant ainsi les taches plus difficiles à éliminer.

• Tenez toujours la cartouche de la manière indiquée de façon que le côté comportant les instructions soit orienté vers le haut (A). Ne forcez jamais sur le volet protecteur du tambour (B) pour le déplacer ou le pousser.

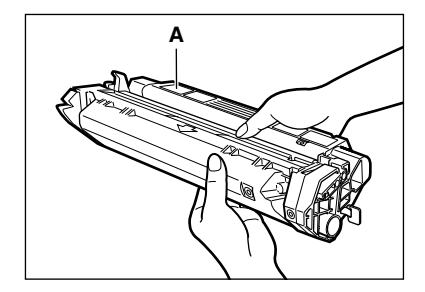

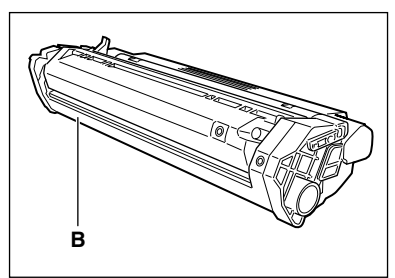

#### <span id="page-42-0"></span>■ **Précautions d'entreposage**

# **AVERTISSEMENT**

**N'entreposez pas les cartouches ou le papier dans des endroits exposés à des flammes nues, car l'encre ou le papier risquerait de s'enflammer et de provoquer des brûlures ou un incendie.**

# **PRECAUTION**

**Maintenez les cartouches et autres consommables hors de portée des enfants. En cas d'ingestion, consultez immédiatement un médecin.**

### IMPORTANT

- Placez la cartouche dans son emballage de protection en orientant vers le haut la face qui porte les instructions écrites. Replacez ensuite l'emballage contenant la cartouche dans le carton d'expédition. Rangez les cartouches inutilisées à l'abri des rayons directs du soleil.
- Si la cartouche est partiellement utilisée ou si elle a été ouverte, placez-la dans son emballage de protection en orientant vers le haut la face qui porte les instructions écrites. Rangez ensuite l'emballage contenant la cartouche dans le carton d'expédition, et stockez-le à l'abri des rayons directs du soleil.
- Evitez d'entreposer les cartouches devant des appareils de chauffage, humidificateurs, etc. Rangez-les dans un endroit où la température ne dépasse pas 40 °C.
- Les conditions d'entreposage recommandées sont les suivantes :
- Température : 0 °C à 35 °C
- Humidité relative : 35 % à 85 %
- Si vous devez mettre l'appareil au rebut, n'oubliez pas de retirer la cartouche d'encre.
- Evitez de mettre la cartouche en position verticale ou de la retourner.

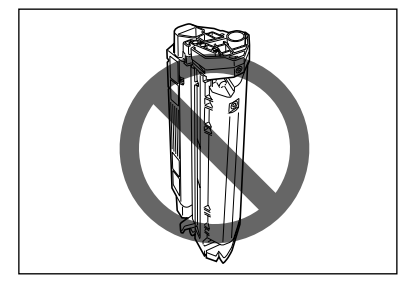

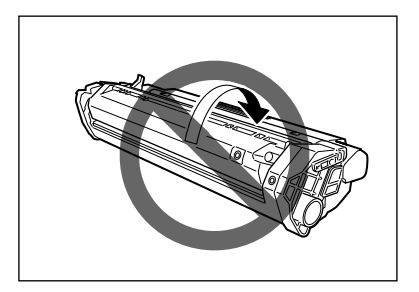

#### ■ **Entreposage des cartouches partiellement utilisées**

Si vous retirez une cartouche de l'appareil, rangez-la comme décrit ci-dessous. Placez la cartouche dans son emballage de protection en orientant vers le haut la face qui porte les instructions écrites. Replacez ensuite l'emballage contenant la cartouche dans le carton d'expédition. Veillez à fermer soigneusement le rabat du carton d'expédition.

Si vous ne possédez plus l'emballage de protection ou le carton d'expédition de la cartouche, rangez celle-ci dans un endroit sombre.

#### <span id="page-43-0"></span>■ **Recyclage des cartouches usagées**

Pour utiliser efficacement les ressources naturelles de la terre et protéger l'environnement, nous vous recommandons de recycler les cartouches usagées en les renvoyant à l'endroit où vous les avez achetées.

# <span id="page-43-1"></span>**Remplacement de la cartouche**

Cette section décrit le retrait d'une cartouche usagée de l'appareil et son remplacement. Avant de remplacer la cartouche, lisez la section Quand faut-il remplacer la cartouche ?, p. 8-2.

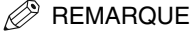

Avant de manipuler la cartouche, lisez les précautions de la section Manipulation et entreposage des cartouches, p. 8-3.

*1* **Ouvrez la porte avant.**

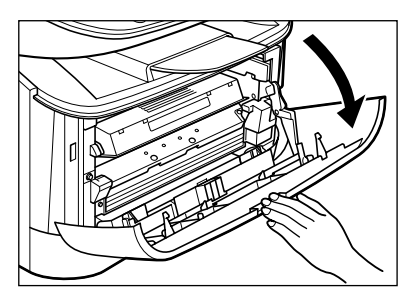

*2* **Retirez la cartouche de l'appareil.**

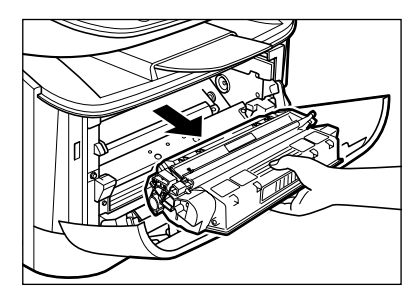

*3* **Retirez la nouvelle cartouche de son emballage de protection.**

#### D) **REMARQUE**

Ne jetez pas ce dernier. Vous pourriez en avoir besoin ultérieurement si vous retirez la cartouche de l'appareil.

*4* **Retournez 5 ou 6 fois la cartouche pour répartir l'encre uniformément.**

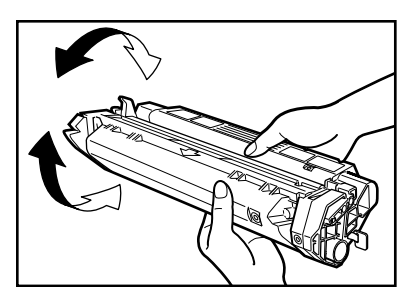

*5* **Placez la cartouche sur une surface plane et stable. Pliez l'ergot (A) de l'adhésif d'étanchéité (B) comme illustré ci-dessous et enlevez-le en tirant dessus à la verticale tout en maintenant la cartouche.**

Assurez-vous que l'ergot proprement dit est détaché de la cartouche.

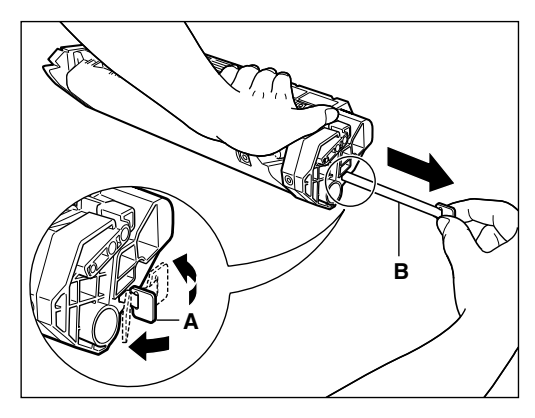

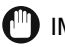

**M** IMPORTANT

Pour éviter de briser l'adhésif, ne le tirez pas à un angle incliné vers le haut ou le bas.

*6* **Tenez la cartouche et alignez les protubérances (A) de part et d'autre de celle-ci sur les guides (B) de l'appareil, puis glissez délicatement la cartouche dans l'appareil le plus loin possible.**

Veillez à positionner le repère fléché (C) figurant sur la cartouche vers l'intérieur de l'appareil.

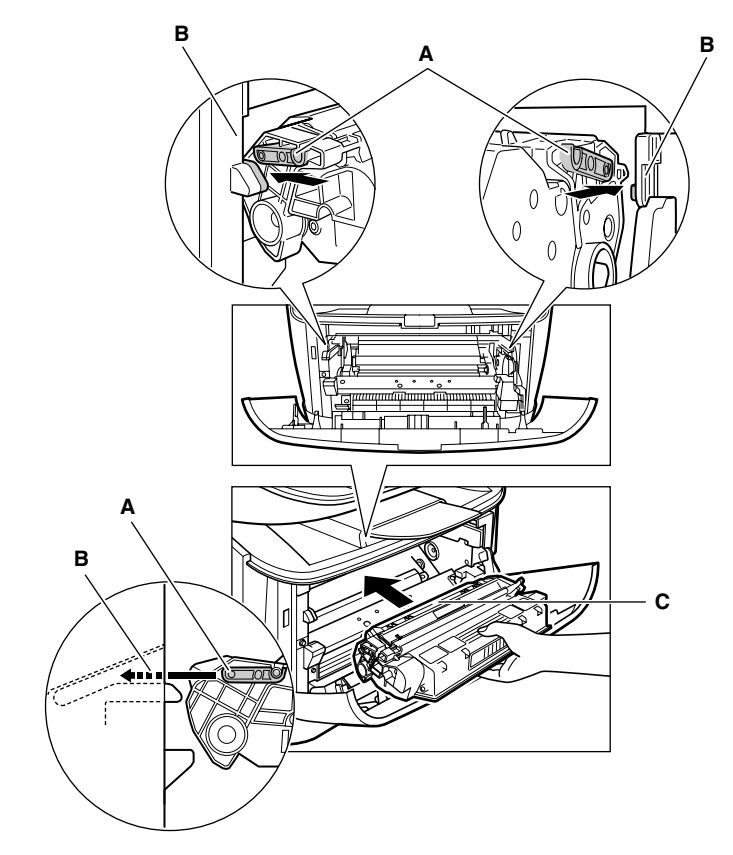

*7* **Fermez la porte avant.**

#### **PEMARQUE**

Si l'affichage à cristaux liquides fait apparaître le message <INSTALLER CARTOUCHE>, réinitialisez l'appareil en ouvrant la porte avant, puis en la refermant.

## **Remballage et transport de l'appareil**

Débranchez toujours le cordon d'alimentation avant de transporter l'appareil. Si l'appareil risque d'être soumis à des vibrations (par exemple lors d'un transport sur de longues distances), les précautions ci-après doivent être prises. Si vous ne prenez pas ces précautions, l'appareil pourrait être endommagé ou la qualité de vos impressions être compromise.

- *1* **Débranchez le cordon d'alimentation.**
- *2* **Si l'appareil est connecté à un ordinateur, débranchez le câble d'imprimante.**
- *3* **Ouvrez la porte avant.**
- *4* **Saisissez l'extrémité de la cartouche et retirez celle-ci de l'appareil. Pour éviter toute exposition aux rayons du soleil, placez la cartouche dans son emballage de protection d'origine.**
- *5* **Fermez la porte avant.**
- *6* **Sortez la cassette et retirez le couvercle d'extension de l'appareil.**
- *7* **Séparez l'extension de la cassette.**
- *8* **Introduisez la cassette dans l'appareil.**
- *9* **Déposez le réceptacle de sortie.**

#### *Transport de l'appareil par les côtés*

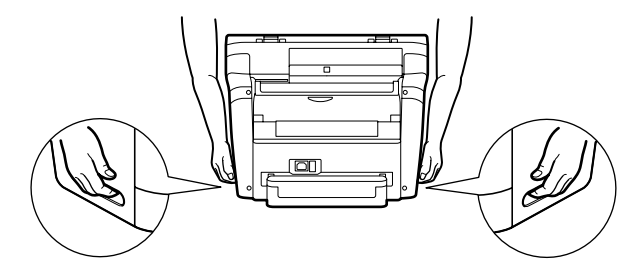

Sortez complètement la cassette et retirez le couvercle d'extension.

Déposez le réceptacle de sortie.

Saisissez les poignées de part et d'autre de l'appareil et soulevez-le délicatement, comme illustré ci-dessus.

# **PRECAUTION**

**Lorsque vous transportez l'appareil, veillez à le tenir aux endroits désignés, comme illustré. Toute chute de l'appareil pourrait provoquer des blessures corporelles.**

### *Transport de l'appareil par véhicule*

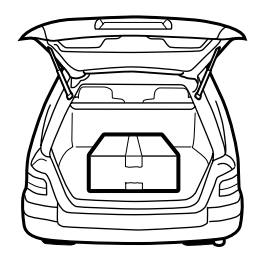

Emballez l'appareil dans son carton et ses emballages d'origine. Placez l'appareil sur une surface stable et plane.

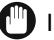

### IMPORTANT

- Ne laissez pas l'appareil à l'intérieur d'un véhicule pendant une période prolongée, car la température pourrait augmenter ou baisser excessivement.
- Evitez les routes accidentées, car les vibrations excessives peuvent endommager l'appareil ou affecter négativement la qualité des copies.
- Placez une protection sur l'appareil. Ne le laissez pas en plein soleil.
- Lorsque vous déplacez l'appareil, utilisez les emballages d'origine dans lesquels il vous a été expédié.

<span id="page-48-0"></span>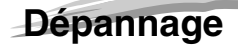

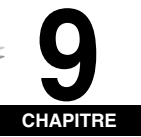

Ce chapitre décrit les problèmes que vous pourriez rencontrer lors de l'utilisation de l'appareil, et indique les mesures à prendre pour les résoudre. Il répertorie également les solutions qui s'offrent à vous si vous ne pouvez pas résoudre le problème vous-même.

# <span id="page-48-1"></span>**Elimination des bourrages**

Cette section indique comment retirer le papier coincé. Lorsque des bourrages de supports d'impression se produisent à l'intérieur de l'appareil, l'écran affiche les messages <BOURRAGE PAPIER>.

# **PRECAUTION**

**Certaines zones à l'intérieur de l'appareil et de la cartouche sont soumises à de hautes tensions et des températures élevées. Prenez les précautions appropriées avant de procéder à une inspection interne pour éviter les brûlures et les chocs électriques.**

#### $\mathscr{B}$  REMARQUE

Lors du retrait du papier coincé à l'intérieur de l'appareil, prenez garde que l'encre sur le papier ne salisse vos mains ou vos vêtements. En cas de salissures, procédez immédiatement à un lavage à l'eau froide. Un lavage à l'eau chaude risque de fixer l'encre, rendant ainsi les taches plus difficiles à éliminer.

#### *1* **Ouvrez la porte avant.**

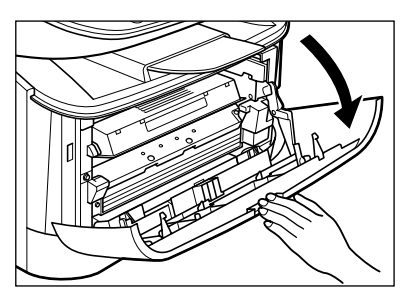

*2* **Retirez la cartouche.**

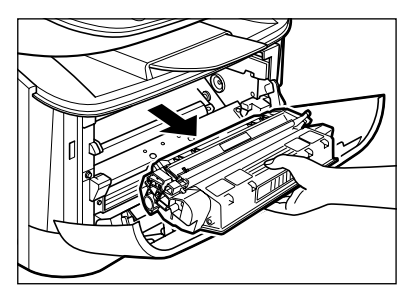

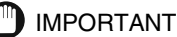

- Retirez montres, bracelets ou bagues avant toute intervention à l'intérieur de l'appareil. Ils pourraient être endommagés s'ils venaient en contact avec certaines pièces internes de l'appareil.
- Pour éviter d'endommager l'appareil, ne touchez pas les broches (A) situées près de l'extrémité gauche du rouleau de transfert (B).

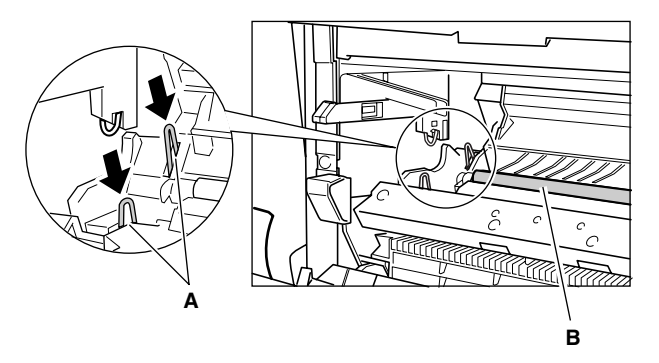

• Lors du retrait du papier coincé, évitez de toucher le rouleau de transfert, car sa surface très fragile peut être endommagée par des traces de doigts ou des rayures, ce qui risquerait de compromettre la qualité d'impression.

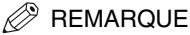

Evitez d'exposer la cartouche à la lumière pendant plus de 5 minutes. Si nécessaire, placez la cartouche dans son emballage de protection d'origine ou emballez-la dans un tissu épais pour éviter toute exposition à la lumière.

*3* **Ouvrez le couvercle face vers le haut (A) et enfoncez les leviers verts de dégagement du papier (B) de chaque côté de la sortie papier face vers le haut.**

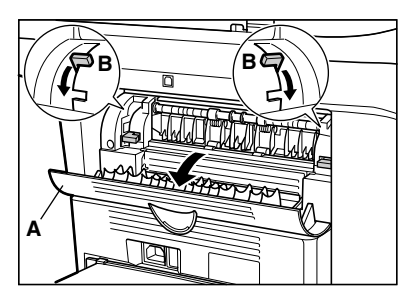

*4* **Saisissez le papier coincé des deux côtés et tirez-le vers l'intérieur, puis extrayez-le doucement.**

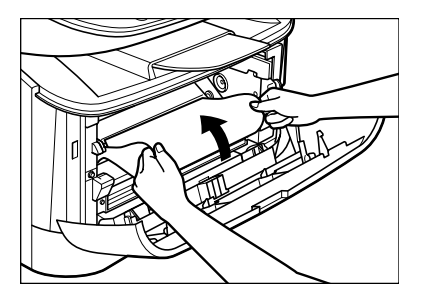

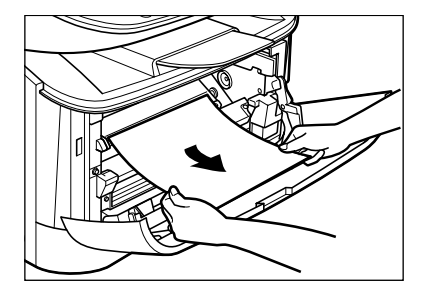

- **Si le bord d'attaque du papier est visible, mais n'a pas pénétré dans la zone d'imagerie,**
	- ❑ tirez la feuille vers l'avant et roulez-la sur elle-même.

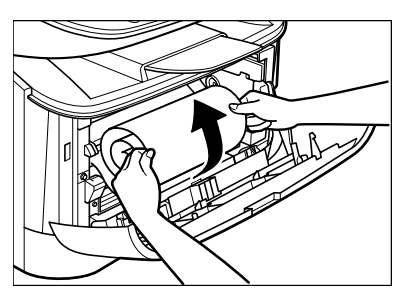

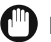

### **IMPORTANT**

• Ne tirez pas le papier coincé vers l'avant à partir de la cassette. Cette action pourrait endommager l'appareil.

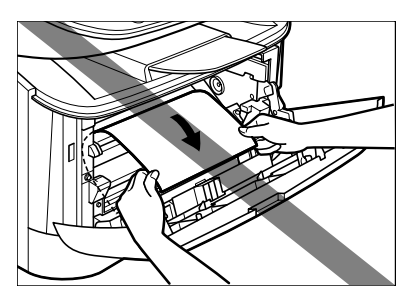

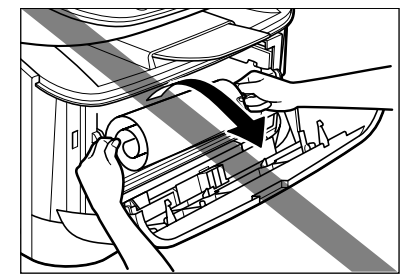

Dépannage

• Ne tirez pas les feuilles vers le haut, l'encre pourrait tacher l'appareil et compromettre de manière irrémédiable la qualité d'impression.

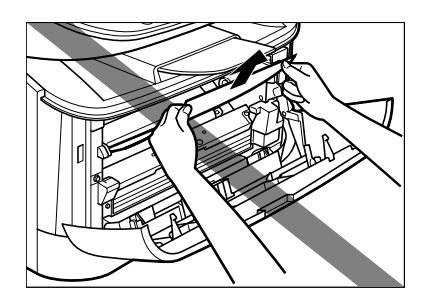

*6* **Tirez doucement le papier coincé entre les rouleaux de sortie jusqu'à ce que le bord d'attaque sorte de l'appareil.**

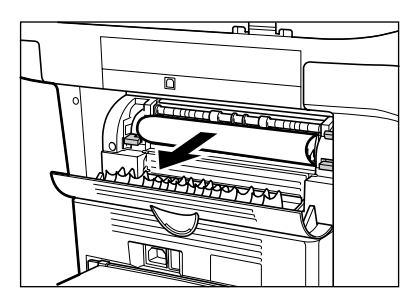

*7* **Tirez délicatement le papier coincé pour l'extraire des rouleaux.**

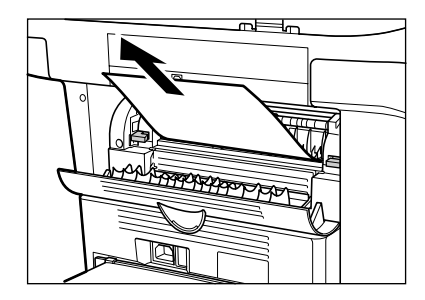

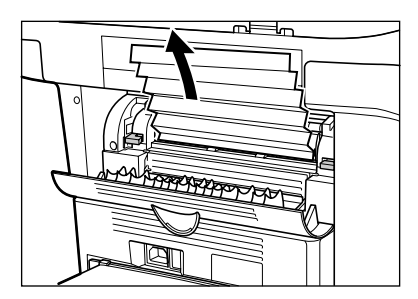

- *8* **Fermez la porte avant.**
- *9* **Sortez la cassette.**
- *10* **Saisissez le papier coincé des deux côtés et tirez-le lentement dans le sens de la flèche pour l'extraire.**
	- **Alimentation du papier à partir de la cassette :**

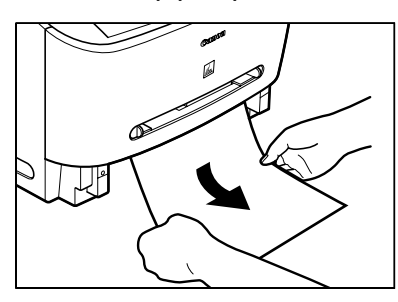

● **Alimentation du papier à partir du bac d'alimentation manuelle :**

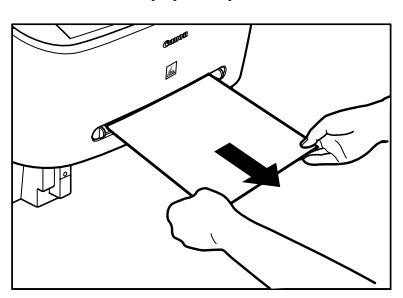

*11* **Remettez les leviers de dégagement du papier dans leur position d'origine et fermez le couvercle face vers le haut.**

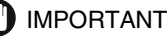

- Veillez à bien remettre les leviers de dégagement du papier dans leur position d'origine. Si les leviers restent en position basse, le problème de bourrage ne sera pas résolu.
- N'enfoncez jamais les leviers de dégagement du papier en cours d'impression. Vous pourriez endommager le dispositif de fixation.

*12* **Réintroduisez la cartouche dans l'appareil, puis fermez la porte avant.**

Pour plus d'informations, reportez-vous à la section Remplacement de la cartouche, p. 8-5.

### IMPORTANT

Une fois la cartouche remise en place et la porte avant refermée, l'appareil est prêt à être utilisé. Si l'appareil est de nouveau prêt à fonctionner, le dépannage a réussi. Si l'appareil n'est toujours pas prêt à fonctionner, vérifiez que les leviers de dégagement du papier ont été remis dans leur position d'origine et assurez-vous qu'il ne reste pas de papier coincé dans l'appareil.

#### *13* **Introduisez la cassette dans l'appareil.**

# **Messages affichés**

Les messages ci-après sont affichés à l'écran lorsque l'appareil exécute une fonction ou si une erreur survient.

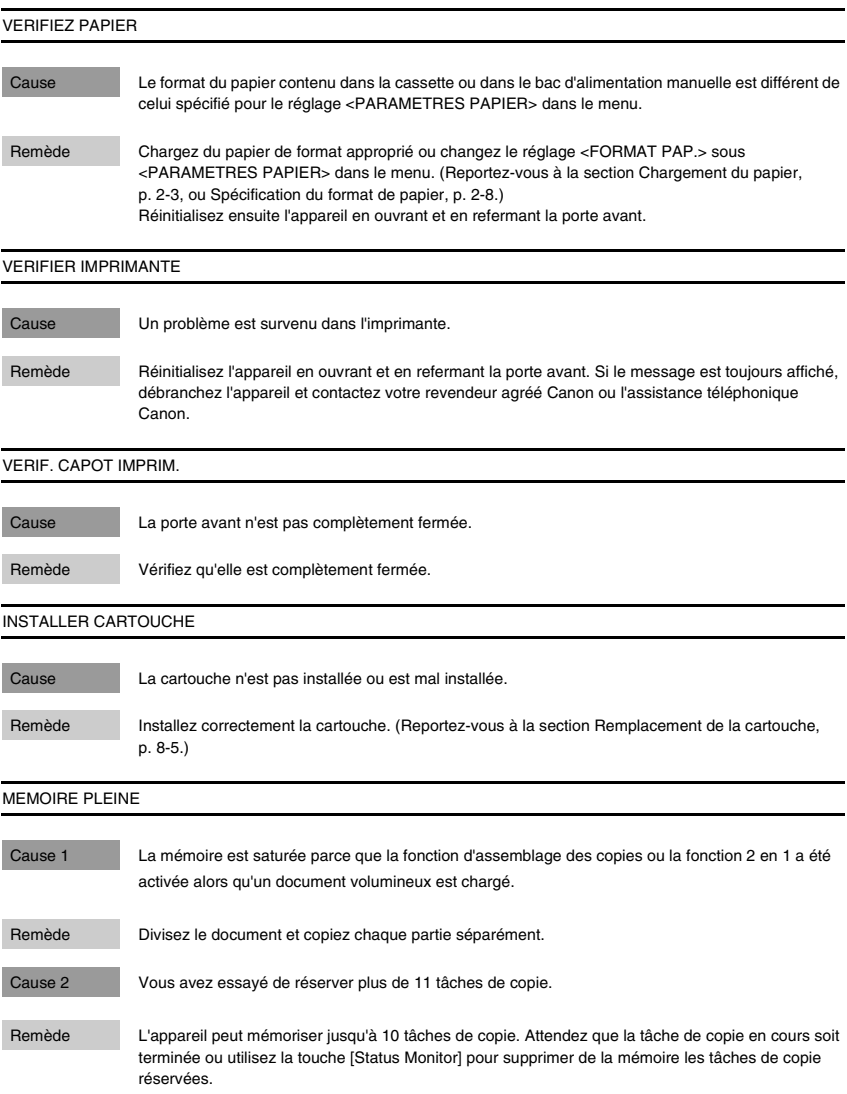

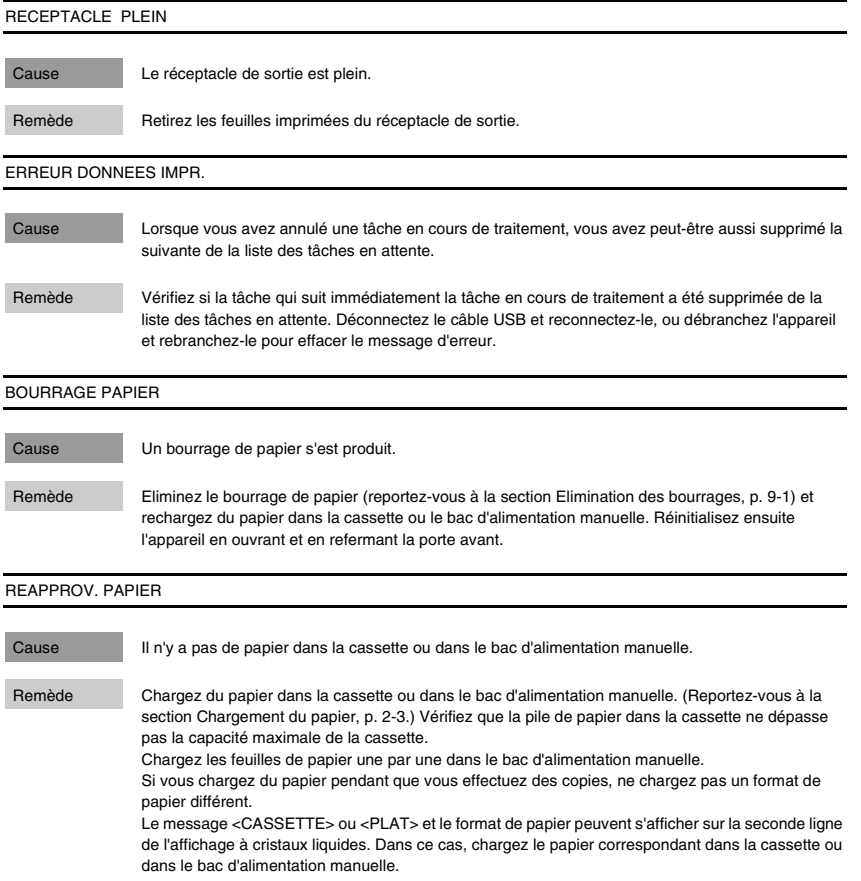

# **Problèmes d'alimentation du papier**

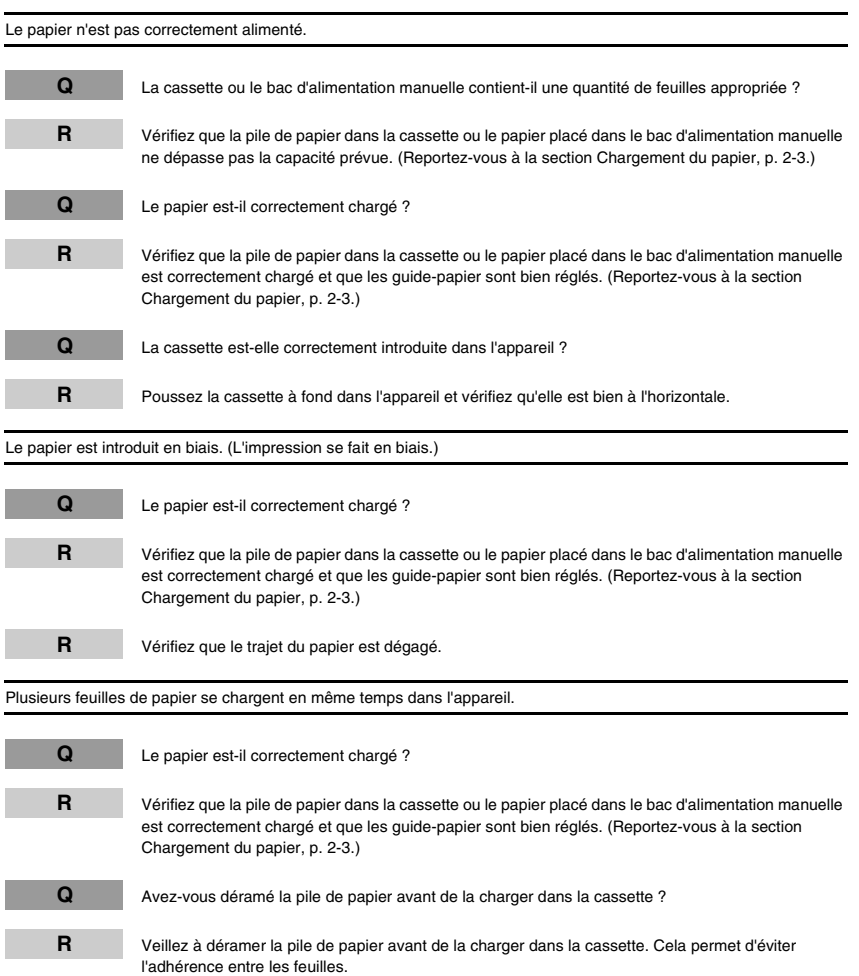

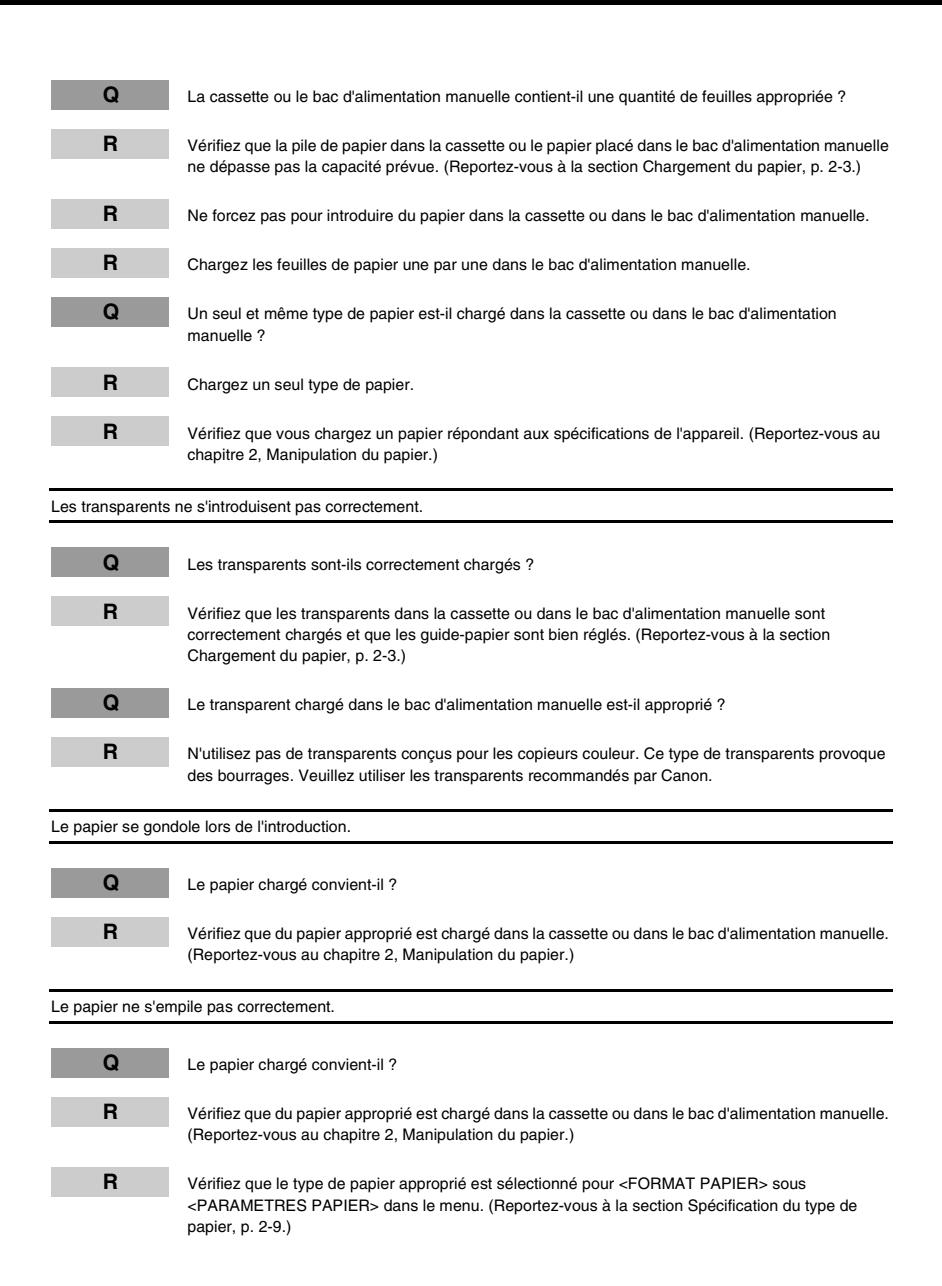

Bourrages de papier répétés.

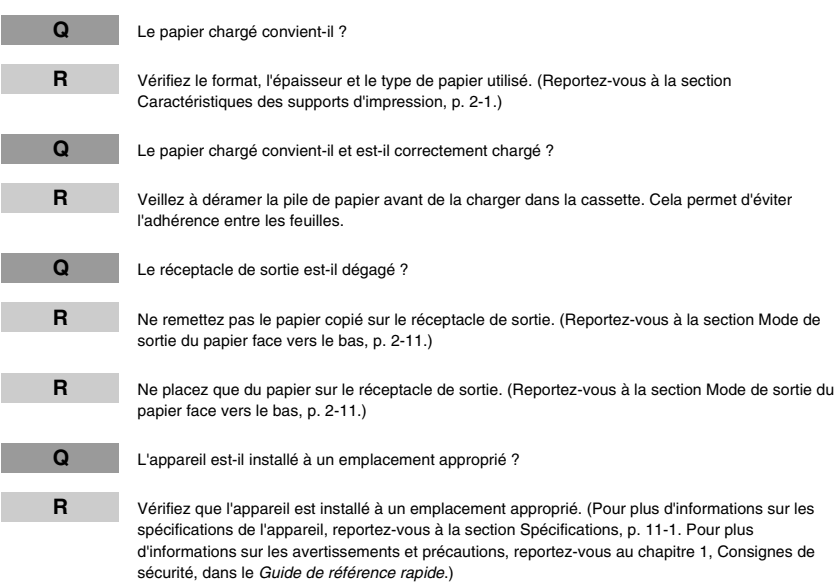

Les enveloppes ne s'introduisent pas correctement.

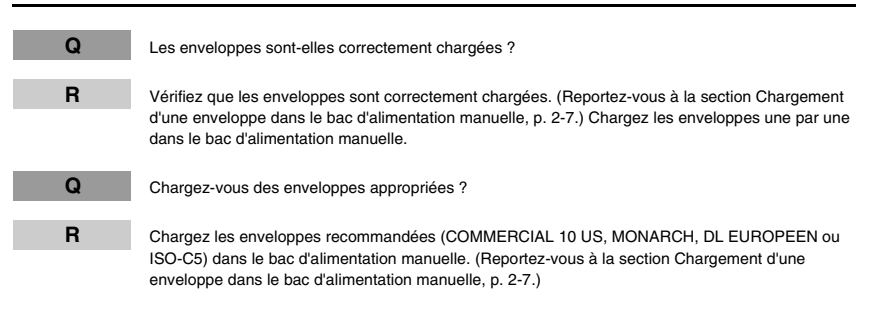

### <span id="page-59-0"></span>**Problèmes de copie**

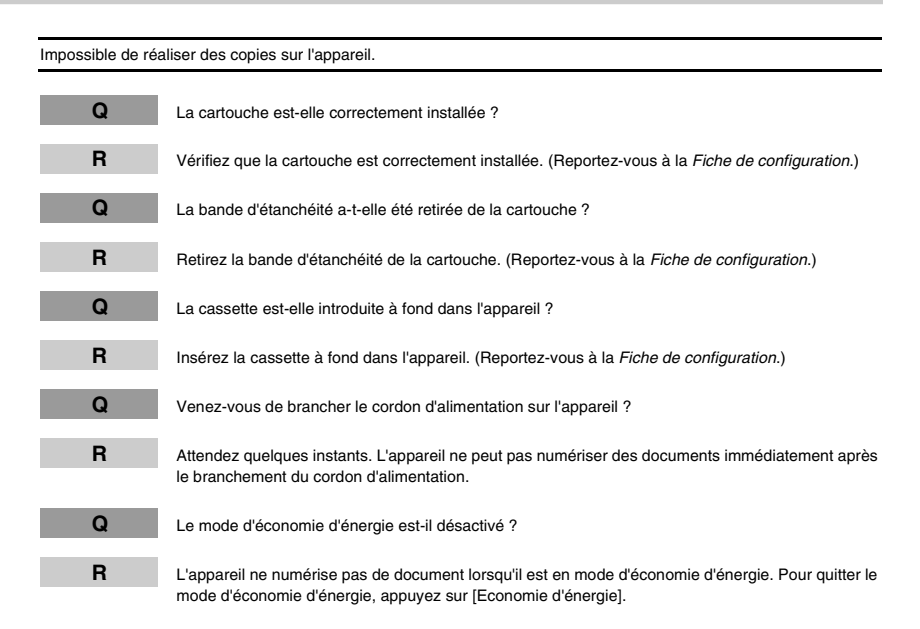

# **Problèmes de qualité d'impression**

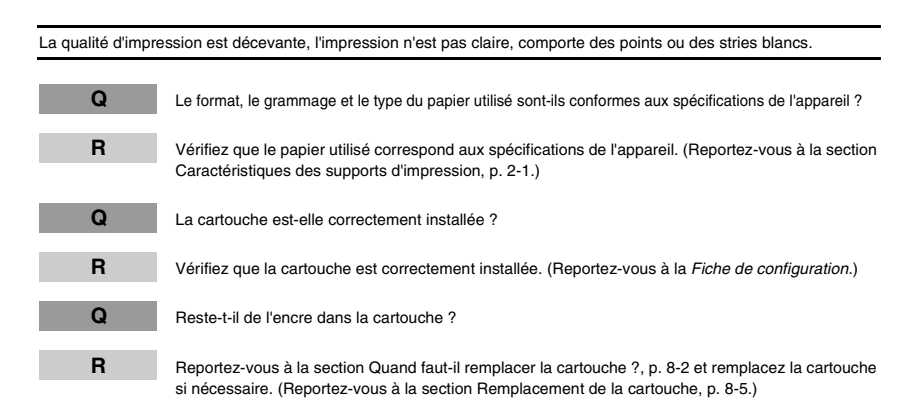

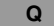

**Q** L'exposition est-elle correctement ajustée ?

**R** Ajustez l'exposition au moyen de la touche [Exposition]. (Reportez-vous à la section Réglage de l'exposition (densité), p. 5-3.)

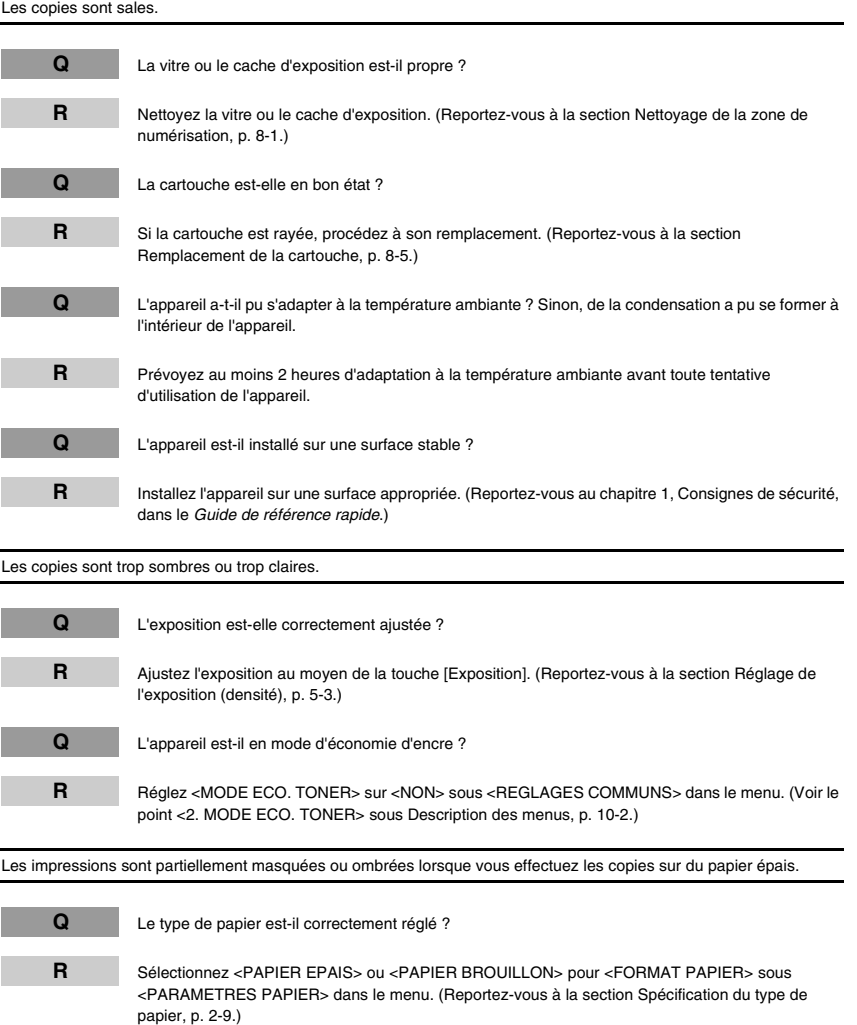

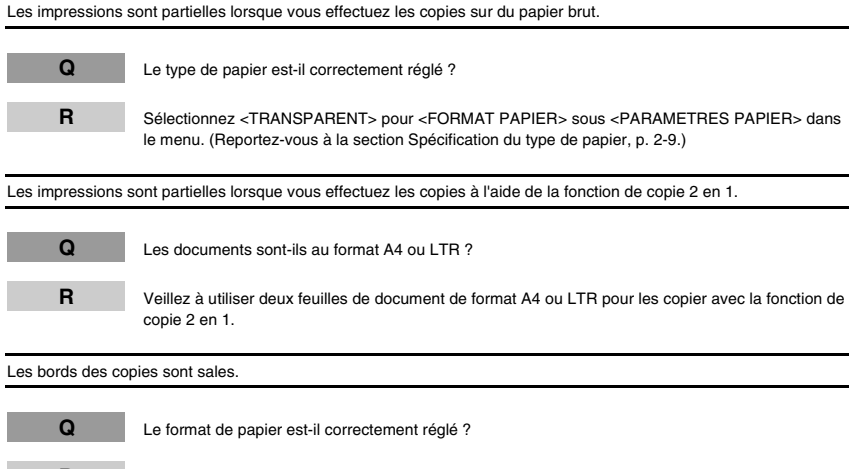

**R** Spécifiez le format papier approprié dans <FORMAT PAP.> sous <PARAMETRES PAPIER> dans le menu. (Reportez-vous à la section Spécification du format de papier, p. 2-8.)

# **Problèmes d'impression**

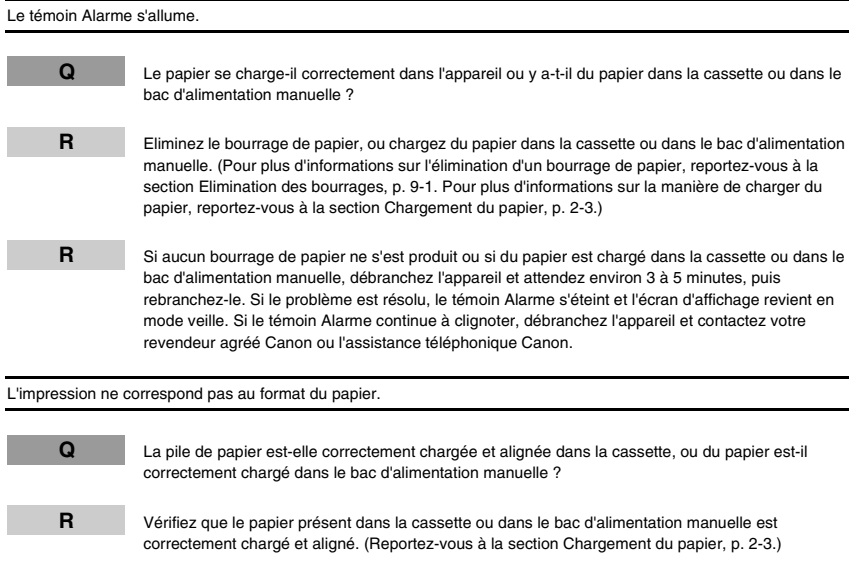

### **Problèmes de numérisation**

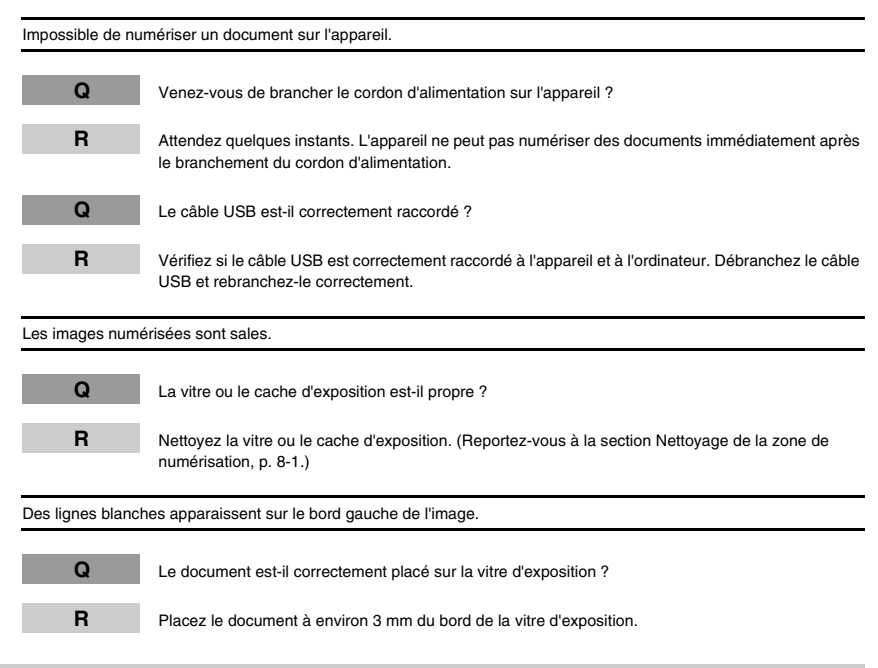

### **Problèmes généraux**

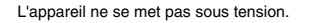

**Q** Le cordon d'alimentation est-il correctement raccordé ?

**R** Assurez-vous que le cordon d'alimentation est correctement raccordé à l'appareil et à la prise murale. Insérez le cordon d'alimentation horizontalement sur le connecteur d'alimentation à l'arrière de l'appareil. Ne le branchez pas en l'inclinant. L'appareil risquerait de ne pas être correctement raccordé à la source d'alimentation et de ne pas se mettre sous tension. Si cela se produit, débranchez le cordon d'alimentation et rebranchez-le correctement après une ou deux minutes. (Reportez-vous à la Fiche de configuration.)

#### Rien n'apparaît sur l'affichage à cristaux liquides.

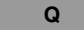

**Q** Le cordon d'alimentation est-il correctement raccordé ?

**R** Assurez-vous que le cordon d'alimentation est correctement raccordé à l'appareil et à la prise murale. Insérez le cordon d'alimentation horizontalement sur le connecteur d'alimentation à l'arrière de l'appareil. Ne le branchez pas en l'inclinant. L'appareil risquerait de ne pas être correctement raccordé à la source d'alimentation et de ne pas se mettre sous tension. Si cela se produit, débranchez le cordon d'alimentation et rebranchez-le correctement après une ou deux minutes. (Reportez-vous à la Fiche de configuration.) Si l'affichage reste vide, débranchez l'appareil de la prise de courant et attendez environ 3 à 5 minutes pour que la température baisse à l'intérieur de l'appareil, puis rebranchez-le. Si l'affichage est toujours vide, débranchez l'appareil et contactez votre revendeur agréé Canon ou l'assistance téléphonique Canon.

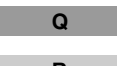

**Q** La touche d'économie d'énergie s'éteint-elle ?

**R** Lorsque la touche d'économie d'énergie s'allume, le mode d'économie d'énergie est activé. Pour quitter le mode d'économie d'énergie, appuyez sur [Economie d'énergie].

## **Si vous ne pouvez pas résoudre le problème**

Si vous ne parvenez pas à résoudre un problème de l'appareil à l'aide des informations contenues dans ce chapitre, contactez votre revendeur Canon agréé ou le centre d'assistance téléphonique Canon.

# **A** PRECAUTION

**Si l'appareil produit des bruits anormaux, émet de la fumée ou des odeurs inhabituelles, débranchez immédiatement son cordon d'alimentation et contactez votre revendeur agréé Canon ou le centre d'assistance téléphonique Canon. N'essayez pas de démonter ou de réparer l'appareil.**

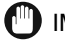

#### IMPORTANT

La garantie limitée peut être annulée si vous tentez de réparer vous-même l'appareil.

Avant de contacter votre revendeur agréé Canon ou le centre d'assistance téléphonique Canon, munissez-vous des informations suivantes :

- **Nom du produit**
- MF3110
- **Numéro de série**

Le numéro de série figure sur l'étiquette apposée à l'arrière de l'appareil.

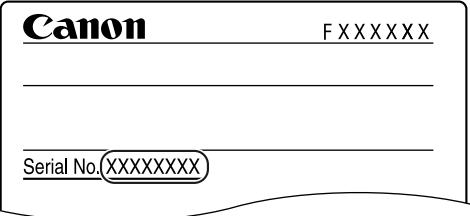

- **Numéro de version du logiciel**
- **Lieu d'achat**
- **Nature du problème**
- **Les mesures que vous avez prises pour résoudre le problème et les résultats obtenus**

# **Réglages de l'appareil 10**

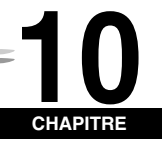

Ce chapitre décrit comment ajuster les réglages de l'appareil. Il fournit aussi la liste de tous les réglages à des fins de référence.

# **Accès aux réglages de l'appareil**

- *1* **Appuyez sur [Menu].**
- **2** Appuyez sur [◀ (-)] ou [▶ (+)] pour sélectionner le menu à modifier → appuyez sur [OK]. Vous accédez aux réglages de la liste.
- *3* **Appuyez sur [ (-)] ou [ (+)] pour sélectionner le sous-menu à modifier** ➞ **appuyez sur [OK].**

#### **BEMARQUE**

- Pour plus d'informations sur les sous-menus, reportez-vous à la section Description des menus ci-dessous.
- Si vous appuyez sur [Arrêt/Réinitialisation] avant d'appuyer sur [OK], l'élément que vous avez sélectionné n'est pas enregistré.
- Appuyez sur [Arrêt/Réinitialisation] pour sortir du menu.
- Si vous appuyez sur [Menu], l'affichage revient à l'écran précédent.
- Les réglages modifiés dans le menu ne reprennent pas automatiquement leurs valeurs antérieures. Rétablissez les valeurs antérieures si nécessaire.

### **Description des menus**

### *PARAMETRES PAPIER*

<span id="page-65-0"></span>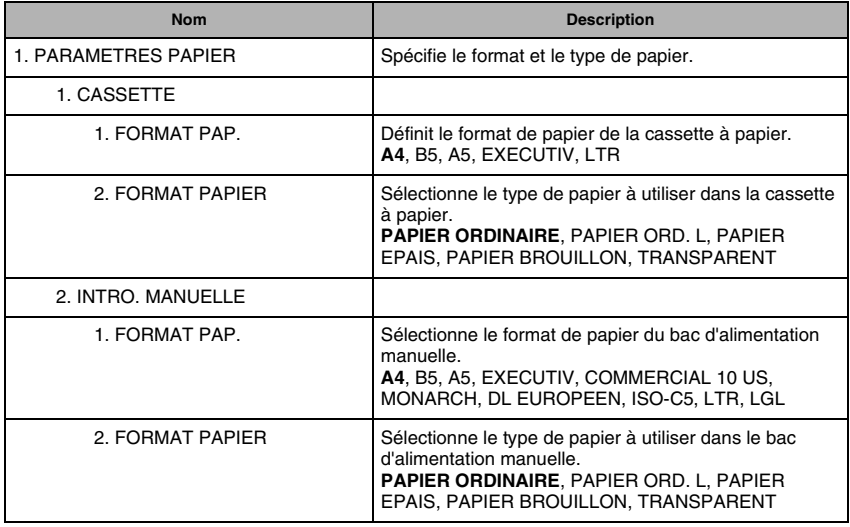

### *REGLAGES COMMUNS*

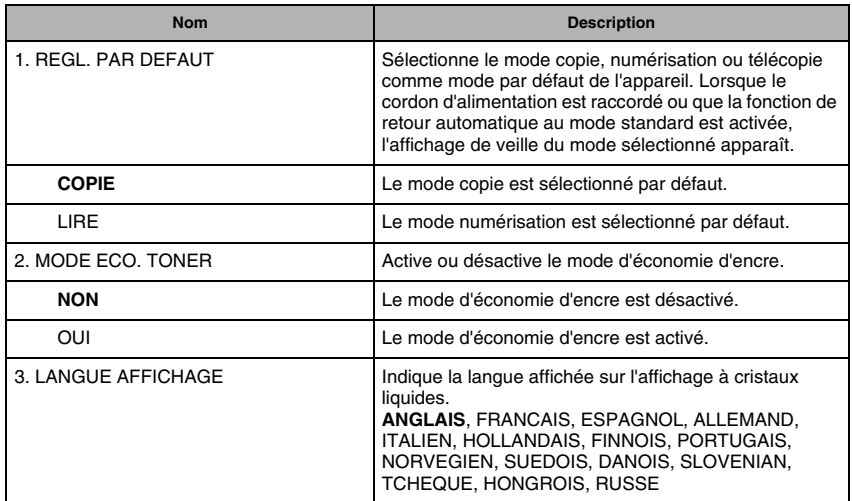

### *REGLAGES COPIE*

<span id="page-67-1"></span><span id="page-67-0"></span>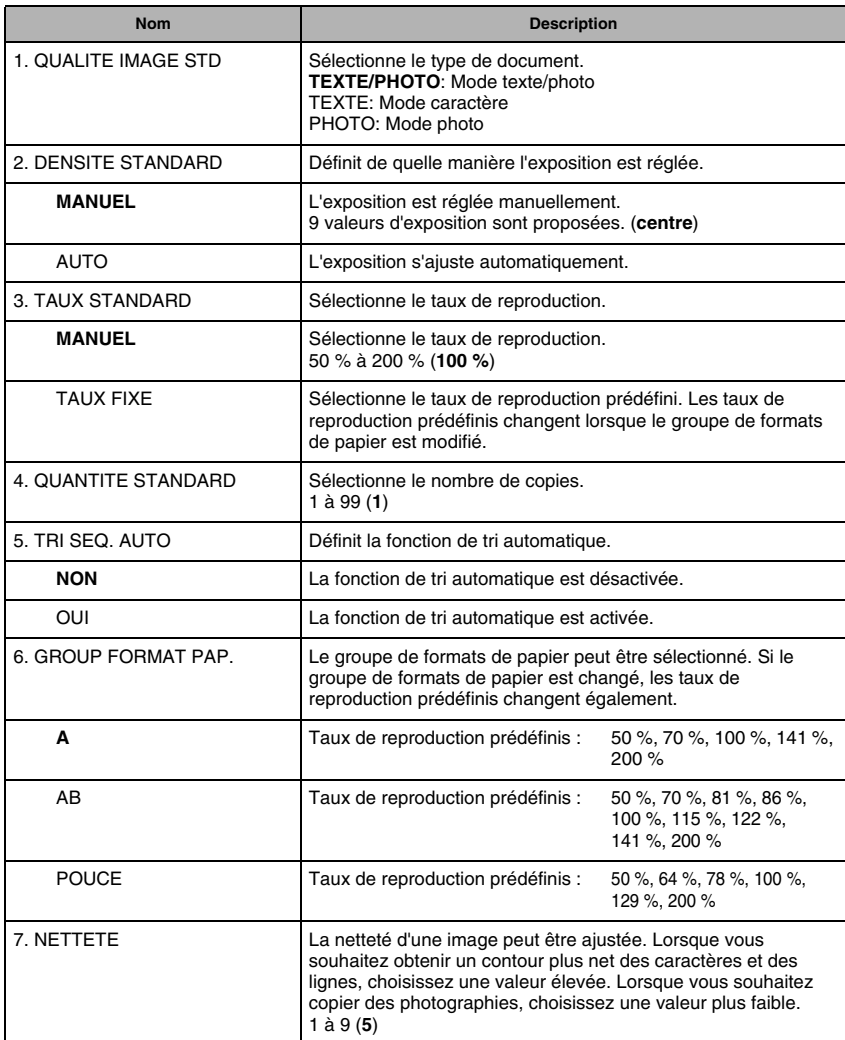

### *PARAM. IMP*

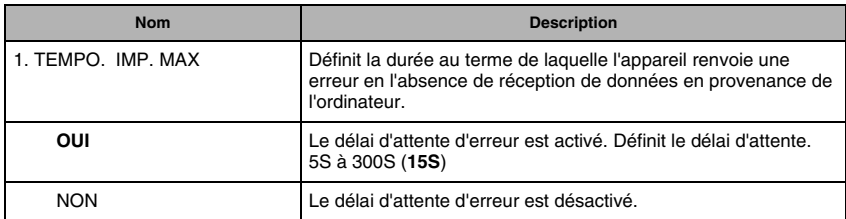

(Le réglage par défaut est indiqué en **caractères gras**.)

### *REGLAGES HORLOGE*

<span id="page-68-0"></span>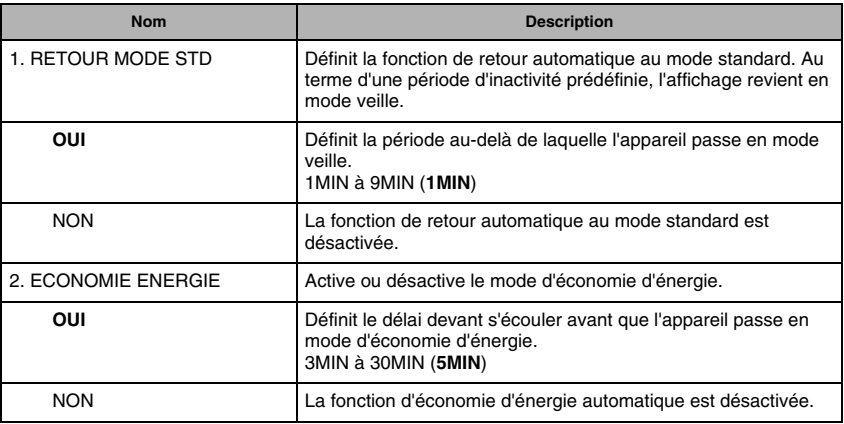

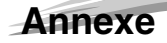

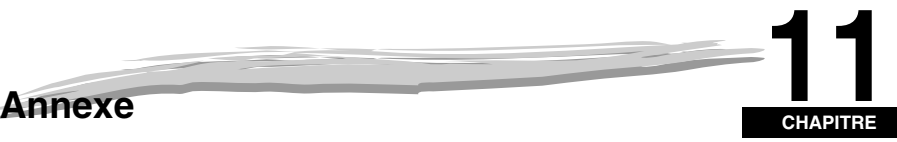

Ce chapitre décrit les spécifications de l'appareil et contient l'index.

# **Spécifications**

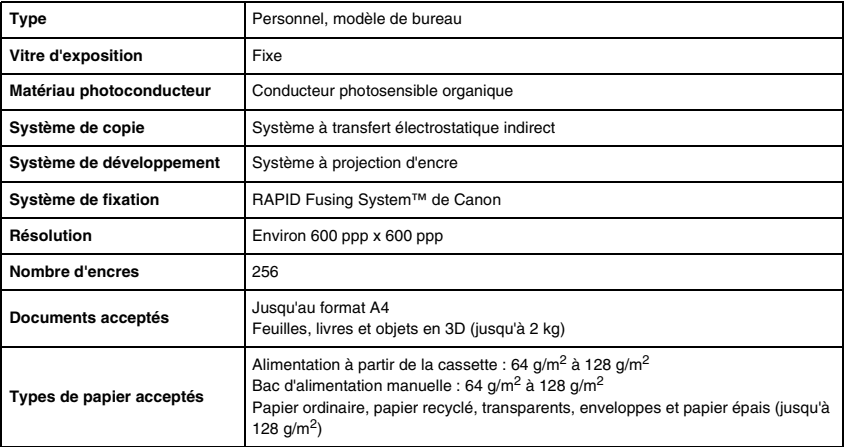

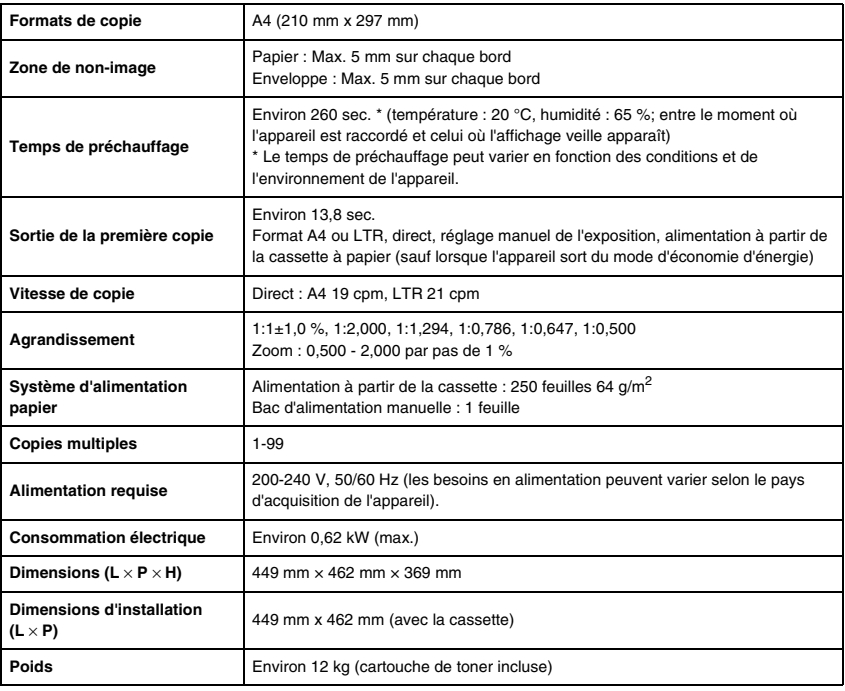

Nous nous efforçons d'améliorer les produits en permanence. Pour cette raison, leurs caractéristiques sont susceptibles d'être modifiées sans avis préalable.

Pour obtenir des copies de haute qualité, il convient d'utiliser du papier et des transparents recommandés par Canon. Certains types de papier proposés dans le commerce ne conviennent pas pour l'appareil. Si vous avez des questions concernant le papier et les transparents, contactez votre revendeur agréé Canon ou l'assistance téléphonique Canon.

### **Index**

#### **A**

[Affichage à cristaux liquides, 1-3](#page-10-0) [Affichage veille, 1-4](#page-11-0) [Agrandissement/Réduction, 5-2](#page-30-0) [réglage, 5-2](#page-30-0) [touche, 1-3](#page-10-1) Assemblage [copie, 5-4](#page-32-0) Assemblage/2en1 [touche, 1-3](#page-10-2)

### **B**

**Bac** 

[alimentation manuelle, 1-1](#page-8-0) [Bac d'alimentation manuelle, 1-1](#page-8-0) [caractéristiques des supports d'impression, 2-1](#page-13-0) [chargement d'une enveloppe, 2-7](#page-19-0) [chargement du papier, 2-6](#page-18-0)

### **C**

[Capacité d'impression, 8-3](#page-41-0) Cartouche [entreposage, 8-4](#page-42-0) [manipulation, 8-3](#page-41-1) [recyclage, 8-5](#page-43-0) [remplacement, 8-2](#page-40-0)[, 8-5](#page-43-1) [Cassette, 1-1](#page-8-1)[, 2-3](#page-15-0) Chargement [papier dans la cassette, 2-3](#page-15-0) [papier dans le bac d'alimentation manuelle, 2-6](#page-18-0) [une enveloppe dans le bac d'alimentation](#page-19-0)  manuelle, 2-7 Chargement des documents [vitre d'exposition, 3-2](#page-25-0) Copie [caractéristiques des supports d'impression, 2-1](#page-13-0) [documents acceptés, 3-1](#page-24-1) [problèmes, 9-12](#page-59-0) [réalisation de copies, 5-1](#page-29-0) [réglage de l'agrandissement/réduction, 5-2](#page-30-0) [réglage de l'exposition, 5-3](#page-31-0) [réglage de la qualité d'image, 5-3](#page-31-1) [spécification du format papier, 2-8](#page-20-0) [spécification du type de papier, 2-9](#page-21-0) [Couvercle d'extension, 1-2](#page-9-0) [Couvercle face vers le haut, 1-2](#page-9-1)

### **D**

[DENSITE STANDARD, 10-3](#page-67-0) [Dépannage, 9-1](#page-48-0) Document [format, 3-1](#page-24-2) [impression, 4-1](#page-27-0) [numérisation, 6-1](#page-35-0) [orientation, 2-9](#page-21-1) [placement, 3-2](#page-25-0) [poids, 3-1](#page-24-0) [quantité, 3-1](#page-24-3) [type, 3-1](#page-24-4) [zone de numérisation, 3-2](#page-25-1) Documents [acceptés, 3-1](#page-24-1) [DUREE ECO ENERG., 10-4](#page-68-0)

### **E**

Economie d'énergie [réglage, 1-5](#page-12-0) [sortie, 1-5](#page-12-1) [touche, 1-3](#page-10-3) [Elimination des bourrages, 9-1](#page-48-1) [Encre dans la cartouche, 8-2](#page-40-1) Enveloppe [chargement, 2-7](#page-19-0) [zone d'impression, 2-2](#page-14-0) Exposition [cache, 1-1](#page-8-2) [touche, 1-3](#page-10-4) [vitre, 1-1](#page-8-3)

### **F**

Format [document, 3-1](#page-24-2) [repères, 3-2](#page-25-2) [supports d'impression, 2-1](#page-13-1) [FORMAT PAPIER, 10-1](#page-65-0)

### **G**

Grammage [document, 3-1](#page-24-0) [supports d'impression, 2-1](#page-13-2) [GROUPE FORMAT PAP., 10-3](#page-67-1) Guide-papier coulissants [bac d'alimentation manuelle, 2-7](#page-19-1)
# **I**

```
Impression
annulation, 4-2
documents, 4-1
opérations préalables, 4-1
problèmes, 9-14
zones, 2-2\overline{z}
```
# **L**

[LANGUE AFFICHAGE, 10-2](#page-66-0)

#### **M** Menu

[descriptions, 10-1](#page-65-0) [touche, 1-3](#page-10-0) [Message BOURRAGE PAPIER, 9-8](#page-55-0) [Message ERREUR DONNEES IMPR., 9-8](#page-55-1) [Message INSTALLER CARTOUCHE, 9-7](#page-54-0) [Message MEMOIRE PLEINE, 9-7](#page-54-1) [Message REAPPROV. PAPIER, 9-8](#page-55-2) [Message RECEPTACLE PLEIN, 9-8](#page-55-3) [Message VERIF. CAPOT IMPRIM., 9-7](#page-54-2) [Message VERIFIER IMPRIMANTE, 9-7](#page-54-3) [Message VERIFIEZ PAPIER, 9-7](#page-54-4) [Messages affichés, 9-7](#page-54-5) Mode de sortie du papier [face vers le bas, 2-11](#page-23-0) [face vers le haut, 2-11](#page-23-1) [MODE ECO. TONER, 10-2](#page-66-1) [Moniteur système, 7-1](#page-37-0)

#### **N**

[NETTETE, 10-3](#page-67-0)[, 10-4](#page-68-0) Nettoyage [extérieur de l'appareil, 8-1](#page-39-0) [périodique, 8-1](#page-39-1) [zone de numérisation, 8-1](#page-39-2) [Nettoyage périodique, 8-1](#page-39-1) Numérisation [documents, 6-1](#page-35-0) [opérations préalables, 6-1](#page-35-1) [problèmes, 9-15](#page-62-0) [zones, 3-2](#page-25-0)

# **O**

**Orientation** [document, 2-9](#page-21-0) [papier, 2-9](#page-21-0)

# **P**

[Panneau de commande, 1-1](#page-8-0)[, 1-3](#page-10-1) Papier [bourrage, 2-1](#page-13-0) [caractéristiques, 2-1](#page-13-1) [cassette, 1-1](#page-8-1) [chargement, 2-3](#page-15-0) [mode de sortie, 2-10](#page-22-0) [orientation, 2-9](#page-21-0) [papier accepté, 2-1](#page-13-2) [problèmes d'alimentation, 9-9](#page-56-0) [type, 2-9](#page-21-1)[, 2-10](#page-22-1) [zone d'impression, 2-2](#page-14-1) [Papier ordinaire, 2-9](#page-21-2) [PARAMETRES PAPIER, 10-1](#page-65-1) Placement d'un document [vitre d'exposition, 1-1](#page-8-2) [Placement des documents, 3-2](#page-25-1) Poids [appareil, 11-2](#page-70-0) [Port USB, 1-2](#page-9-0) [Porte avant, 1-1](#page-8-3) [Prise d'alimentation, 1-2](#page-9-1) Problèmes [alimentation papier, 9-9](#page-56-0) [copie, 9-12](#page-59-0) [généraux, 9-15](#page-62-1) [impression, 9-14](#page-61-0) [numérisation, 9-15](#page-62-0) [qualité d'impression, 9-12](#page-59-1) [résolution impossible, 9-17](#page-64-0) [Problèmes de qualité d'impression, 9-12](#page-59-1) [Problèmes généraux, 9-15](#page-62-1)

# **Q**

Qualité [problèmes d'impression, 9-12](#page-59-1) [réglage de l'image, 5-3](#page-31-0) Qualité d'image [réglage, 5-3](#page-31-0) [touche, 1-3](#page-10-2) [QUALITE IMAGE STD, 10-3](#page-67-1) [QUANTITE STANDARD, 10-3](#page-67-2) [Quantité, document, 3-1](#page-24-0)

# **R**

[Réalisation de copies, 5-1](#page-29-0) Réceptacle [sortie, 1-1](#page-8-4) [Réceptacle de sortie, 1-1](#page-8-4) [Réglage Agrandissement/Réduction, 5-2](#page-30-0) [REGLAGES COMMUNS, 10-2](#page-66-2)

[REGLAGES COPIE, 10-3](#page-67-3) Réglages de l'appareil [accès, 10-1](#page-65-2) [REGLAGES PAR DEFAUT, 10-2](#page-66-3) [Remballage, 8-8](#page-46-0) [Remplacement de la cartouche, 8-2](#page-40-0)[, 8-5](#page-43-0) [Réservation de copie, 5-6](#page-34-0) [RETOUR MODE STD, 10-4](#page-68-1)

### **S**

[Spécifications, 11-1](#page-69-0) Status Monitor [touche, 1-3](#page-10-3) [utilisation, 7-1](#page-37-1) [Support client, 1-1](#page-8-5) Supports d'impression [caractéristiques, 2-1](#page-13-1) [format, 2-1](#page-13-3) [grammage, 2-1](#page-13-4) [type, 2-1](#page-13-5)

# **T**

[Taux, 5-2](#page-30-0) [TAUX FIXE, 10-3](#page-67-4) [TAUX STANDARD, 10-3](#page-67-5) [Témoin Alarme, 1-3](#page-10-4) [Touche Arrêt/Réinitialisation, 1-3](#page-10-5) [Touche COPY, 1-3](#page-10-6) [Touche Départ, 1-3](#page-10-7) [Touche OK, 1-3](#page-10-8) [Touche Réduction, 1-3](#page-10-9) [Touche SCAN, 1-3](#page-10-10) Touches  $\blacktriangleleft$  (–),  $\blacktriangleright$  (+), 1-3 [Touches numériques, 1-3](#page-10-11) [Transport, 8-8](#page-46-1) [TRI SEQ. AUTO, 10-3](#page-67-6) [TYPE PAPIER, 10-1](#page-65-3)

# **Z**

[Zone de numérisation, 3-2](#page-25-0) [ZOOM RATIO, 10-3](#page-67-7)